Mobile Application Builder-Android Guide Oracle Banking Digital Experience Patchset Release 22.2.4.0.0

Part No. F72987-01

June 2024

# ORACLE<sup>®</sup>

Mobile Application Builder-Android Guide June 2024

Oracle Financial Services Software Limited Oracle Park Off Western Express Highway Goregaon (East) Mumbai, Maharashtra 400 063 India Worldwide Inquiries: Phone: +91 22 6718 3000 Fax:+91 22 6718 3001 [www.oracle.com/financialservices/](http://www.oracle.com/financialservices/)

Copyright © 2006, 2024, Oracle and/or its affiliates. All rights reserved.

Oracle and Java are registered trademarks of Oracle and/or its affiliates. Other names may be trademarks of their respective owners.

U.S. GOVERNMENT END USERS: Oracle programs, including any operating system, integrated software, any programs installed on the hardware, and/or documentation, delivered to U.S. Government end users are "commercial computer software" pursuant to the applicable Federal Acquisition Regulation and agency-specific supplemental regulations. As such, use, duplication, disclosure, modification, and adaptation of the programs, including any operating system, integrated software, any programs installed on the hardware, and/or documentation, shall be subject to license terms and license restrictions applicable to the programs. No other rights are granted to the U.S. Government.

This software or hardware is developed for general use in a variety of information management applications. It is not developed or intended for use in any inherently dangerous applications, including applications that may create a risk of personal injury. If you use this software or hardware in dangerous applications, then you shall be responsible to take all appropriate failsafe, backup, redundancy, and other measures to ensure its safe use. Oracle Corporation and its affiliates disclaim any liability for any damages caused by use of this software or hardware in dangerous applications.

This software and related documentation are provided under a license agreement containing restrictions on use and disclosure and are protected by intellectual property laws. Except as expressly permitted in your license agreement or allowed by law, you may not use, copy, reproduce, translate, broadcast, modify, license, transmit, distribute, exhibit, perform, publish or display any part, in any form, or by any means. Reverse engineering, disassembly, or decompilation of this software, unless required by law for interoperability, is prohibited.

The information contained herein is subject to change without notice and is not warranted to be error-free. If you find any errors, please report them to us in writing.

This software or hardware and documentation may provide access to or information on content, products and services from third parties. Oracle Corporation and its affiliates are not responsible for and expressly disclaim all warranties of any kind with respect to third-party content, products, and services. Oracle Corporation and its affiliates will not be responsible for any loss, costs, or damages incurred due to your access to or use of third-party content, products, or services.

## **Table of Contents**

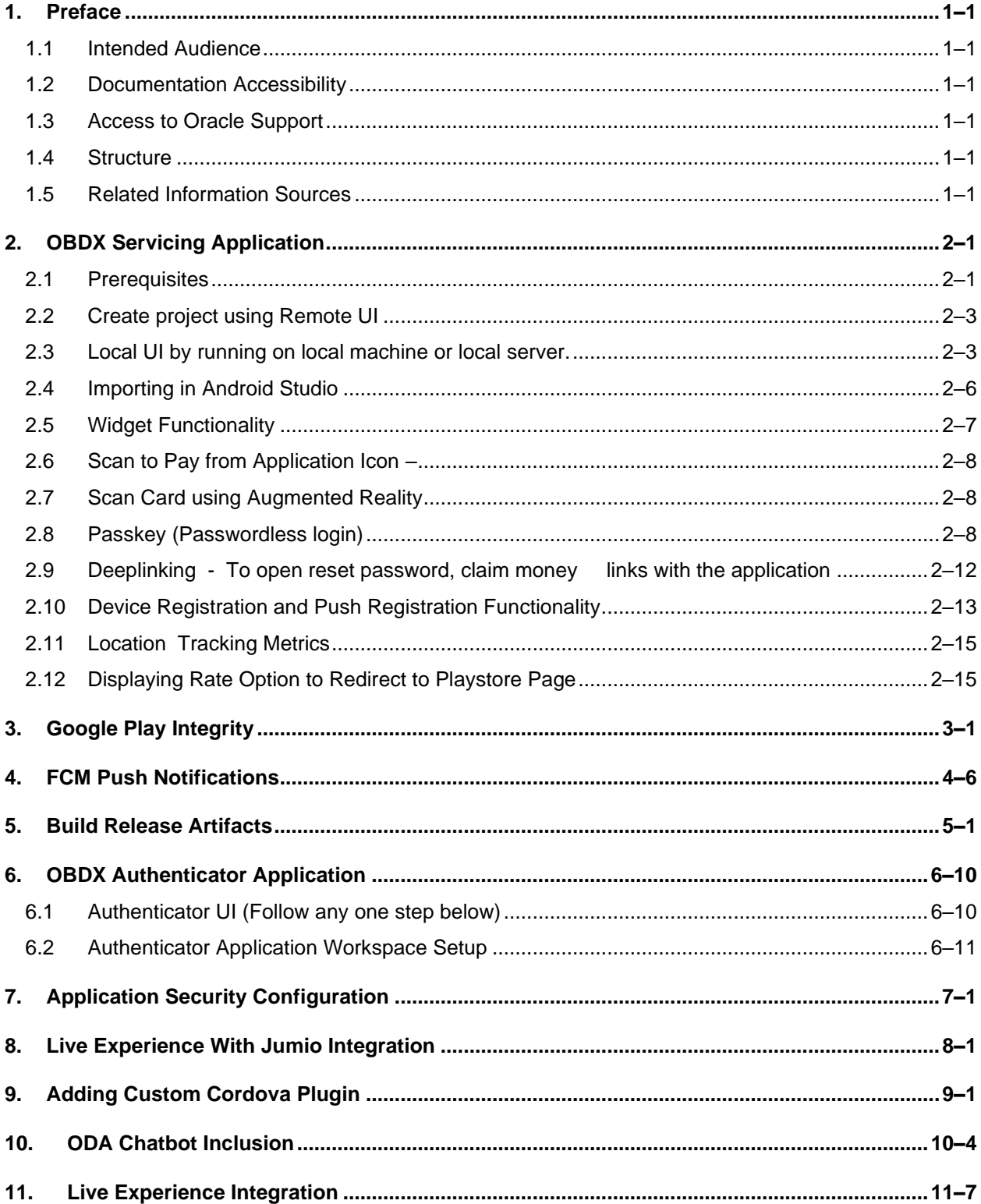

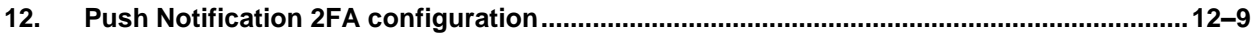

# <span id="page-4-0"></span>**1. Preface**

### <span id="page-4-1"></span>**1.1 Intended Audience**

This document is intended for the following audience*:*

- Customers
- Partners

### <span id="page-4-2"></span>**1.2 Documentation Accessibility**

For information about Oracle's commitment to accessibility, visit the Oracle Accessibility Program website at<http://www.oracle.com/pls/topic/lookup?ctx=acc&id=docacc>.

## <span id="page-4-3"></span>**1.3 Access to Oracle Support**

Oracle customers have access to electronic support through My Oracle Support. For information, visit

http://www.oracle.com/pls/topic/lookup?ctx=acc&id=info or visit

http://www.oracle.com/pls/topic/lookup?ctx=acc&id=trs if you are hearing impaired.

### <span id="page-4-4"></span>**1.4 Structure**

This manual is organized into the following categories:

Preface gives information on the intended audience. It also describes the overall structure of the User Manual.

The subsequent chapters describes following details:

- Introduction
- Preferences & Database
- Configuration / Installation.

### <span id="page-4-5"></span>**1.5 Related Information Sources**

For more information on Oracle Banking Digital Experience Patchset Release 22.2.4.0.0, refer to the following documents:

• Oracle Banking Digital Experience Installation Manuals

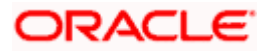

# **2. OBDX Servicing Application**

### <span id="page-5-1"></span><span id="page-5-0"></span>**2.1 Prerequisites**

OBDX Android App is supported only on versions n (current) and n-1 release.

- a. Download and Install node Js (will be downloaded to default path)
- b. Install node js from [https://nodejs.org](https://nodejs.org/)
- c. DOWNLOAD AND INSTALL ANDROID STUDIO
- d. Download and install Android Studio from <https://developer.android.com/studio/index.html>
- **e.** Download and Install Android platforms
- f. Update Android SDK to latest API Level.
- g. Gradle Version: gradle-4.6
- h. Android Gradle Plugin Version (3.4.0): 'com.android.tools.build:gradle:3.4.0' or above
- i. Set Environment variables
- j. Set following system variables:
	- 1. Click on Windows key and type Environment Variables.
	- 2. A dialog box will appear. Click on the Environment Variables button as shown below

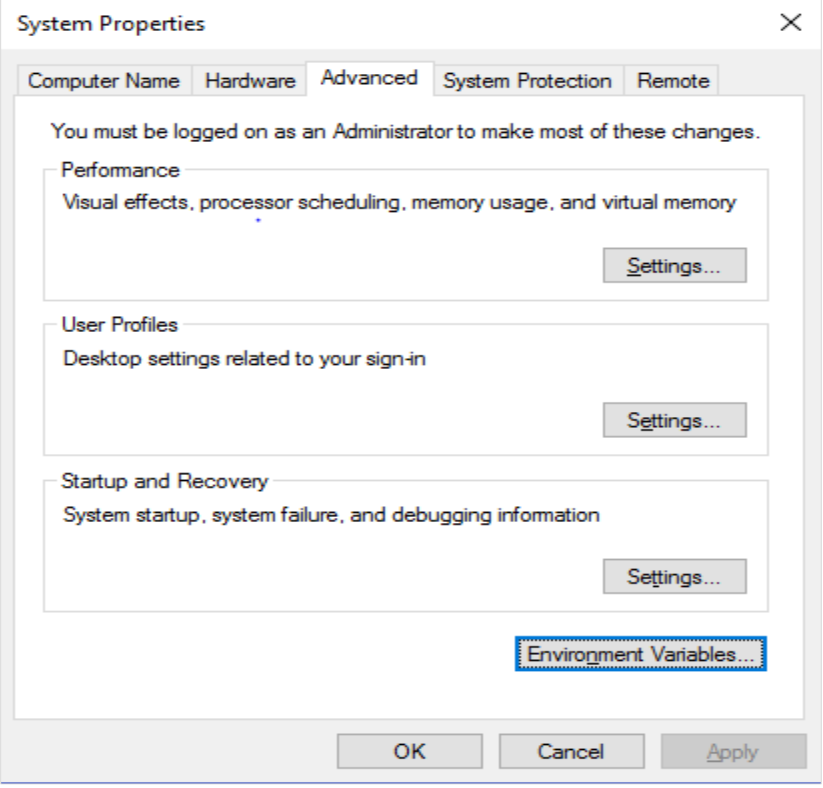

3. NODEJS <nodejs\_path> Example: "*C:\Program Files\nodejs\".*

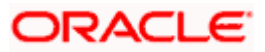

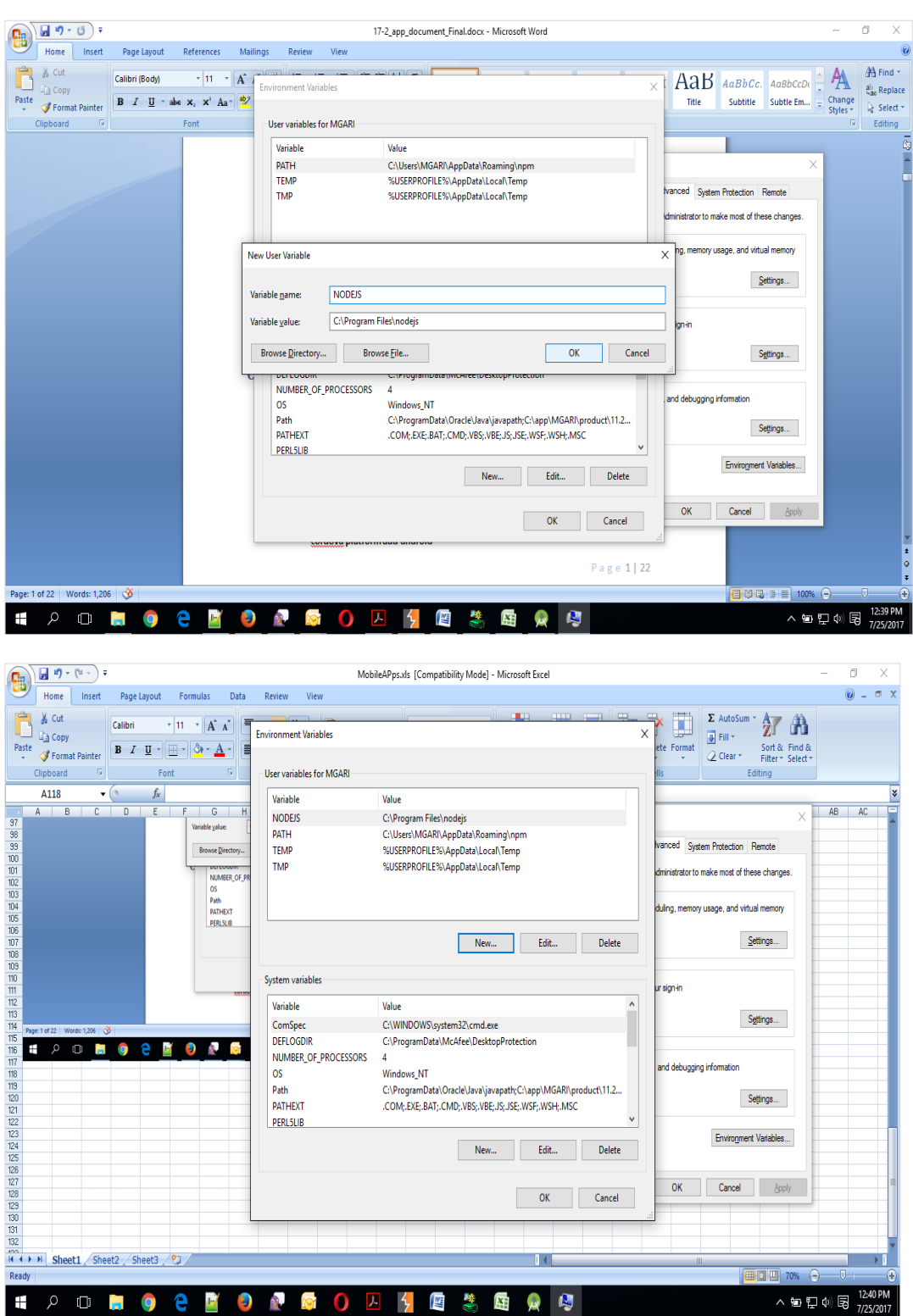

k. Add the above variables in "*PATH*" system variable.

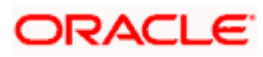

In 20.1, you can create app in two ways-using local UI or using remote UI (if want to create using remote go to section **Create project using Remote UI2.2** else directly to section **Local UI** )

### <span id="page-7-0"></span>**2.2 Create project using Remote UI**

- a. Index.html changes(use Android Studio or any other editor)
	- Update the server URL in app.properties against KEY\_SERVER\_URL key. This is the URL where the UI is also hosted.

After this proceed to **2.4 Importing in Android Studio** directly.

### <span id="page-7-1"></span>**2.3 Local UI by running on local machine or local server.**

### **2.3.1 Adding UI to workspace**

Use any 1 option below of a/b

- a) Building un-built UI (required in case of customizations)
	- 1. For this version, since the UI is built with webpack, the built UI cannot be modified from with the mobile workspace as it is minified code. Hence, either bank can hoist the UI is two ways:
		- Use local machine as local server and host the UI on local development machine and connect the application using localhost.
		- OR host the UI on local development server and point the application to that server URL
	- 1. UI is same for internet and mobile, same build process of internet to be followed.

Bank can follow the UI build steps from "Oracle Banking Digital Experience User Interface Guide".

2. For building UI for mobile, Open scripts->webpack->webpack.dev.js and add below line in devServer object:

as below:

headers: {

"Access-Control-Allow-Origin": "\*"

},

SAMPLE:

 devServer: { static: path.join(\_\_dirname, "../../dist"),

compress: true,

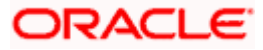

```
 port: 4000,
hot: false,
client: false,
headers: {
       "Access-Control-Allow-Origin": "*"
},
```
3. Also, in webpack.dev.js comment out below lines inside "entry" key.

entry: {

// main: "framework/js/configurations/require-config.js",

// Runtime code for hot module replacement

//hot: 'webpack/hot/dev-server.js',

// Dev server client for web socket transport, hot and live reload logic

//client: 'webpack-dev-server/client/index.js?hot=true&live-//reload=true',

},

- 4. Once the UI is built, run below command to start a local server on the development machine using below command:
	- npm run start

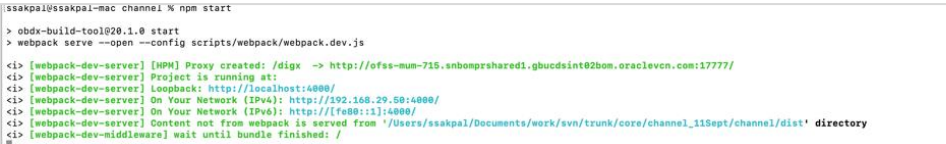

• Once this server starts, below is the window which appears. This indicates local server is started.

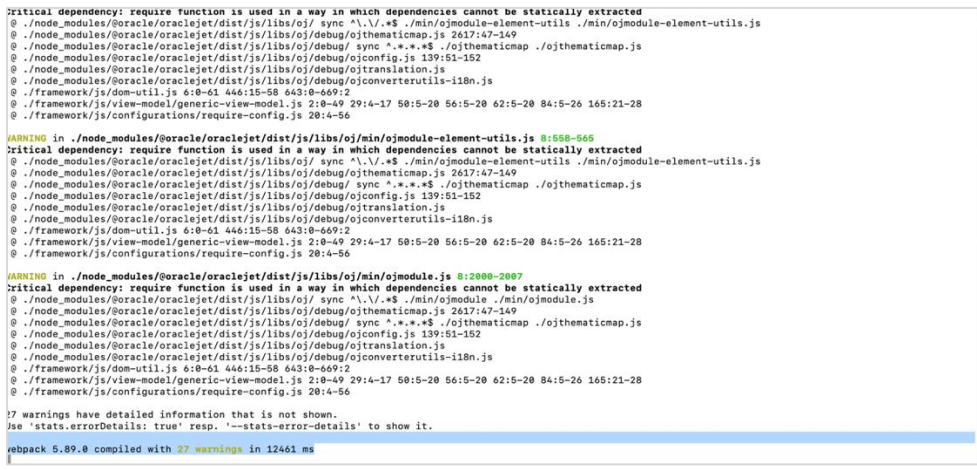

• Point the "key\_server\_url" to [http://localhost:4000](http://localhost:4000/) and run the application on simulator. To run on device, the internet proxy should allow localhost domain to accept incoming requests.

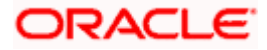

If it is blocked, UI should be built and "npm start" command should be executed on a development server machine which is accessible in the network. They "key\_server\_url" will then point to that local server URL instead of localhost

b) Using built UI (out of box shipped with installer)

Available at --

OBDX\_Installer/installables/ui/deploy (Main release, OBDX installer), OBDX\_Patch\_Installer/installables/ui/deploy (Patchsets)

- There will be production enabled dist generated in the built UI.
- Bank can either directly deploy this dist to their server and point the application to that server as mentioned in point a above OR
- Bank can copy the dist folder in their workspace and follow steps from point 3in section 2.5.
- If bank wants to do any changes, point a) steps needs to be followed.

NOTE: If banks want to debug UI in production builds, then dist should be created with below configuration enabled in webpack.prod.js

devtool: 'eval',

• This will however increase the files deployed on server and reduce the proformance on production. Refer Webpack documentation <https://webpack.js.org/configuration/devtool/> for more details.

### **2.3.2 Create Project Using local UI within the workspace**

- 1. Extract the unbuilt UI and follow steps up to 5 in the above section 2.4.
- 2. After step 4, run below command to generate dist folder.

npm run webpack-dev – this will generate development enabled dist

npm run webpack-build- this will generate production enabled dist

3. Once the dist folder is created, copy all files inside dist folder and save it in the

workspace\_installer/zigbank/platforms/android/app/src/main/assets/www/.

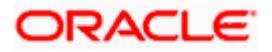

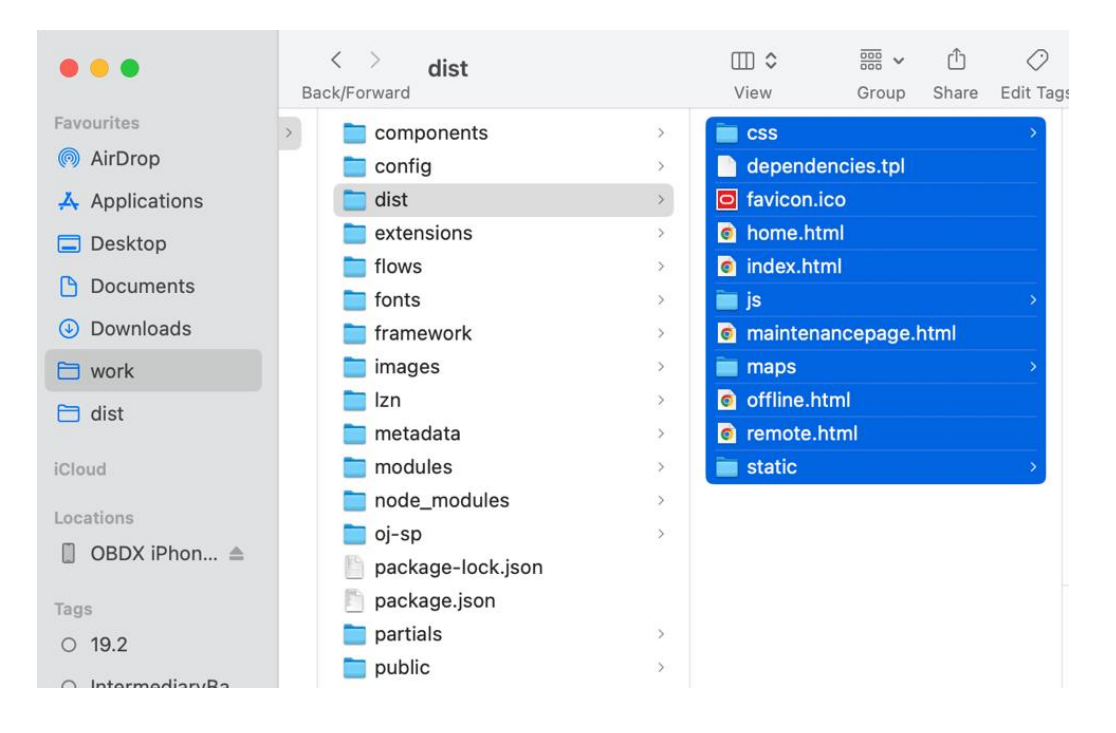

4. Open Index.html and home.html and add below line inside head section below meta tag

<script src="cordova.js" type="text/javascript"></script>

- 5. Set the server URL in app.properties against key\_server\_url. This is the URL where backend services are hosted.
- 6. With this setup, since the files generated in dist folder are minified format we cannot change the code. If any change needs to be done in any UI file, then the changes must be done in the UI folder, built it again to generate dist and copy the files to workspace again. Since this is tedious process, we recommend to setup local server and host UI there for development.

### <span id="page-10-0"></span>**2.4 Importing in Android Studio**

Open Android Studio

1. Import zigbank**/**platforms**/**android in android studio by clicking on Open an Existing Project.

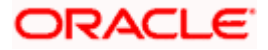

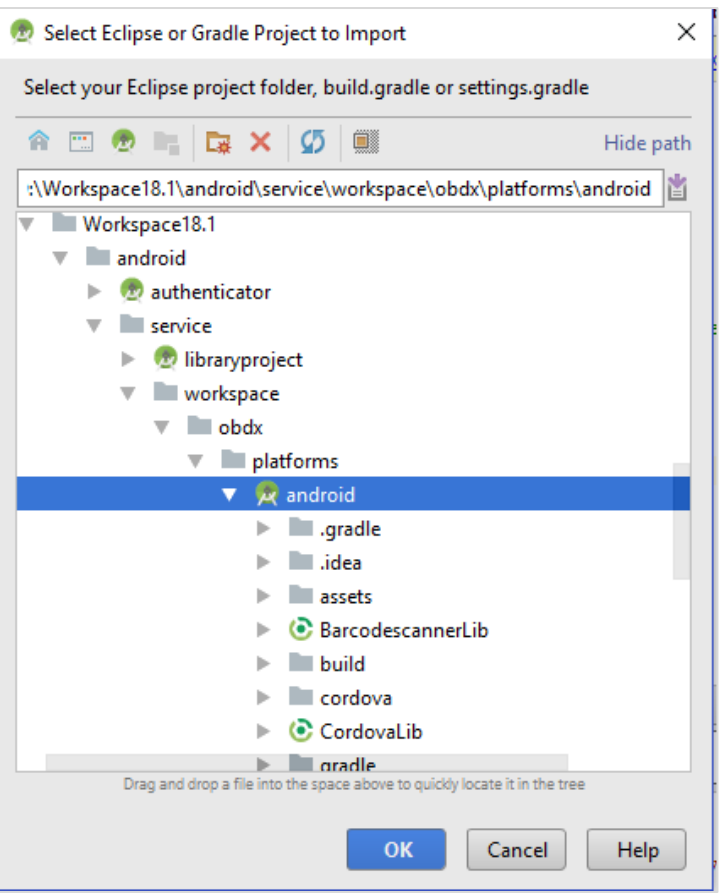

## <span id="page-11-0"></span>**2.5 Widget Functionality**

Widgets are Android native feature. Below widgets are available in the application

- 1. All Accounts Widgets Widget, showing all accounts balances & account numbers.
- 2. Account Details Widget Widget, showing account balance of default account and last 5 transactions of the same account, can be added to the phone home screen. If default account is not set, then the details of the account fetched first is shown.
- 3. Multi-Functional Widget Widget showing default account balance. If default account is not present, it shows details of account fetched first. Additionally, it has option to scan to pay feature
- 4. Scan to Pay Widget Widget which allows to scan to pay.

#### Prerequisite:

Quick Snapshot feature needs to be enabled in the app application from the login screen. (Refer function doc - User Manual Oracle Banking Digital Experience Quick Snapshot.docx)

Please enable below property in app.properties file

<bool name="ENABLE\_WIDGET">true</bool>

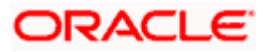

If bank does not want this feature, then they can disable this by making above flag to false.

## <span id="page-12-0"></span>**2.6 Scan to Pay from Application Icon –**

Users can long press on bank's application icon on home screen and click on scan-to-pay option to scan QR and make payments.

To enable this feature uncomment below from app's AndroidManifest.xml

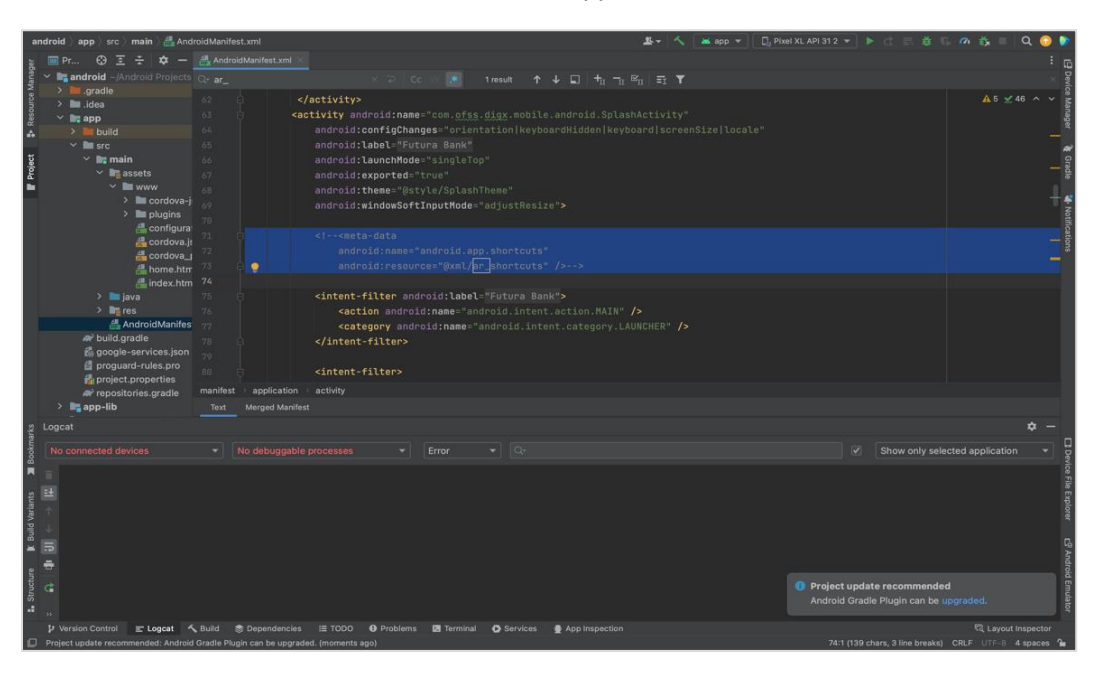

## <span id="page-12-1"></span>**2.7 Scan Card using Augmented Reality**

Users can scan card and view account details and transactions of the account associated with the card.

To enable this feature, do the same step which is mentioned on 2.6 section.

## <span id="page-12-2"></span>**2.8 Passkey (Passwordless login)**

Passkeys are a safer and easier replacement for passwords. With passkeys, users can sign in to apps and websites using a biometric sensor (such as a fingerprint or facial recognition), PIN, or pattern. This provides a seamless sign-in experience, freeing your users from having to remember usernames or passwords.

Passkeys are supported only on devices that run Android 9 (API level 28) or higher

TO DISBALE THIS OPTION:

By doing this, passkey option will not be available to users withing the application. User will not be able to register for passkey and also will not be able to login using passkey. Follow below steps

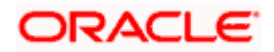

a. Remove RTM access from Client Servicing -> Authentication - > Passkey Setup for Mobile Application/Mobile (Responsive) and Internet touch points

 $\Box$ □ Passkey Setup  $\Box$  $\Box$  $\Box$  $\Box$ 

b. Set this flag in channel-framework-js-configurations-config..js to false

thirdPartyAPIs -> passkey -> required -> false

#### TO ENABLE THIS OPTION:

1. Add RTM access from Client Servicing -> Authentication - > Passkey Setup for Mobile Application,Mobile (Responsive) and Internet touch points

 $\Box$  $\Box$  $\Box$  $\Box$  $\Box$ □ Passkey Setup

2. Set this flag in channel-framework-js-configurations-config.js to true

thirdPartyAPIs -> passkey -> required -> true

3. Along with above, we need below server side and application side settup

Server-Side Setup:

1. Update the relying party in below property select prop\_value from digx\_fw\_config\_all\_b where prop\_id='PASSKEY\_RP\_ID'

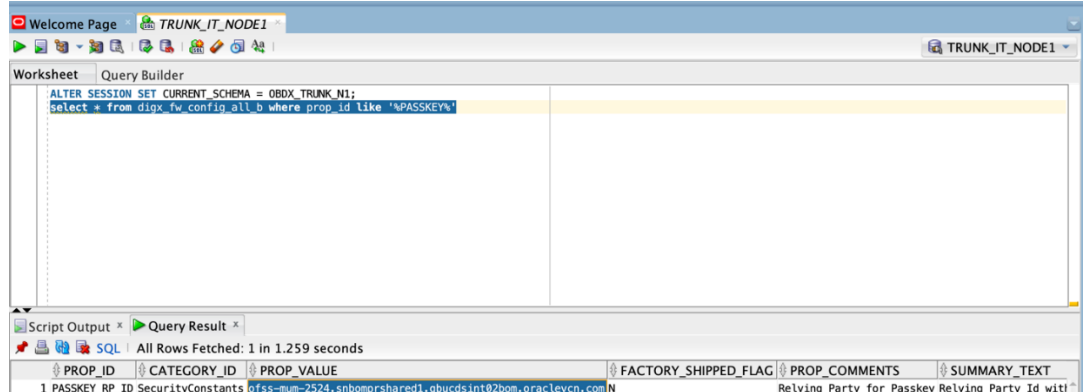

2. Note – Relying partId is the domain name if the website to which credentials will be associated. (Eg google.com, example.com etc)

Relying party origin is the relying party of website prefixed with protocol without the port.

(E,g, [https://google.com,](https://google.com/) https://example.com)

a. Create assetlinks file (assetlinks.json) -

A Digital Asset Links JSON file must be published on your website to indicate the Android apps that are associated with the website and verify the app's URL intents.

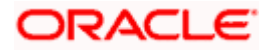

The following example assetlinks.json file grants link-opening rights to a com.example Android app:

[{

"relation": ["delegate\_permission/common.handle\_all\_urls"],

"target": {

"namespace": "android\_app",

"package\_name": "com.example",

"sha256\_cert\_fingerprints":["14:6D:E9:83:C5:73:06:50:D8:EE:B9:95:2F:34:FC:64:16:A0: 83:42:E6:1D:BE:A8:8A:04:96:B2:3F:CF:44:E5"]

}

#### }]

The JSON file uses the following fields to identify associated apps:

package\_name: The application ID declared in the app's build.gradle file.

sha256 cert fingerprints: The SHA256 fingerprints of your app's signing certificate. You can use the following command to generate the fingerprint via the Java keytool:

keytool -list -v -keystore my-release-key.keystore

b. Publish assestlinks.json file-

This file needs to be on https server with valid SSL certificate

You must publish your JSON verification file at the following location:

<https://domain.name/.well-known/assetlinks.json>

For example, if your sign-in domain is signin.example.com, host the JSON file at https://signin.example.com/.well-known/assetlinks.json.

Verify your assetlink json on below statement list tester-

https://developers.google.com/digital-asset-links/tools/generator

The MIME type for the Digital Assets Link file needs to be JSON. Make sure the server sends a Content-Type: application/json header in the response.

Need to change host and port in Obdx.conf as,

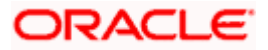

ProxyPass "/.well-known" ["http://100.76.157.55:7003/digx-admin/sms/v1/.well-known"](http://100.76.157.55:7003/digx-admin/sms/v1/.well-known)

ProxyPassReverse "/.well-known" ["http://100.76.157.55:7003/digx-admin/sms/v1/.well](http://100.76.157.55:7003/digx-admin/sms/v1/.well-known)[known"](http://100.76.157.55:7003/digx-admin/sms/v1/.well-known)

After the setup is done, this file must be accessible on mobile browser with this url. There should not by any redirects for accessing this file.

c. Add assetlinks.json file host in app's strings.xml file.

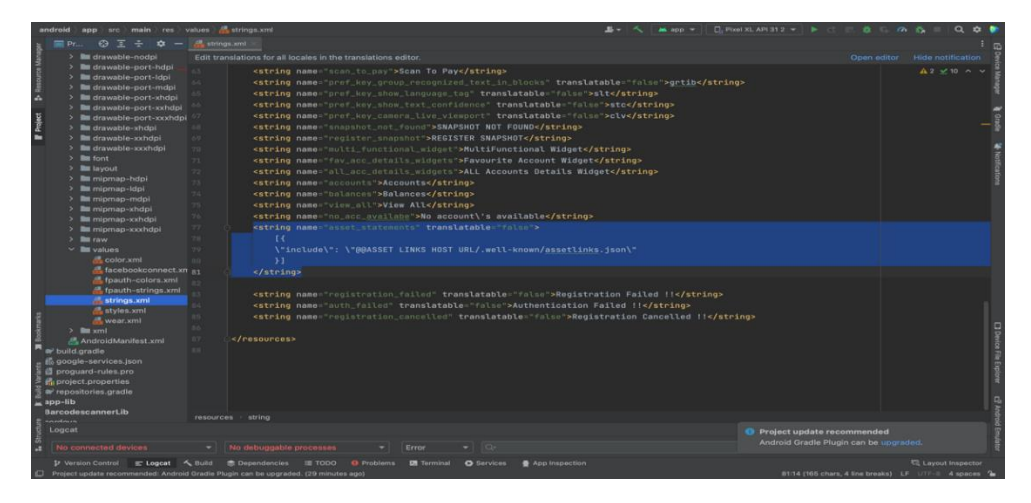

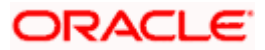

## <span id="page-16-0"></span>**2.9 Deeplinking - To open reset password, claim money links with the application**

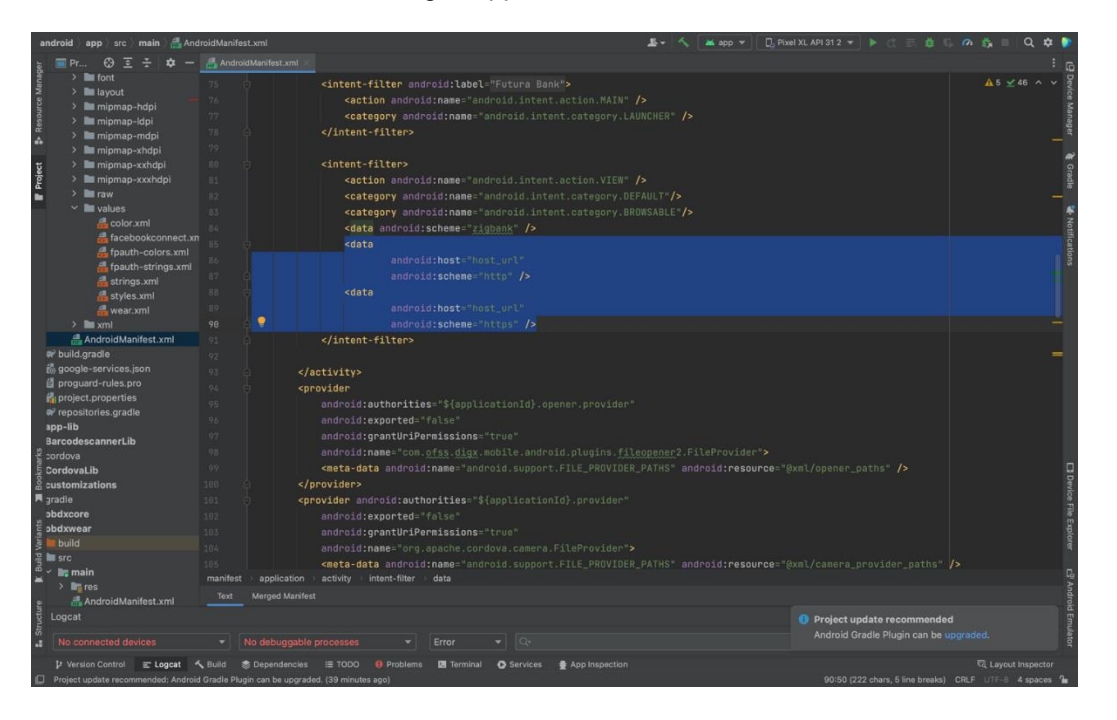

Please add host url under data tag in app's AndroidManifest.xml as,

Note – Please add host url without https or http.

For e.g. If your deeplink url is<https://exmple.com/test> then you can add only example.com in the data tag

Similary you can add the same host url in app's config.xml under universal-links tag as,

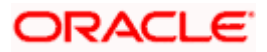

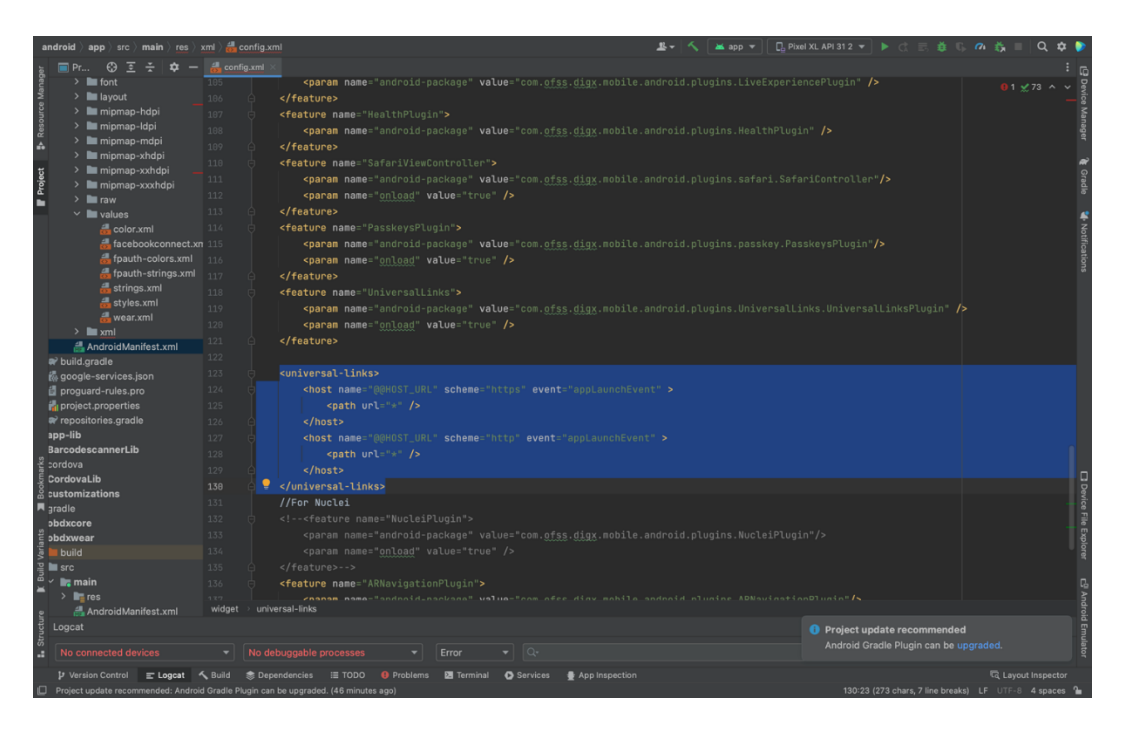

## <span id="page-17-0"></span>**2.10 Device Registration and Push Registration Functionality**

In this version, only one device is allowed to be registered for alternate login for the same username. If user tries to register another device with same username for alternate login, then the previous registration on other devices will be removed. User will get an error message if he/she tries to use PIN/PATTERN/BIOMETRIC on the de-registered devices.

While user registers his second device or same device again (by re-installing the application), a popup will appear to notify the same.

If user confirms, then the current device will be registered, and all previous registrations will be removed.

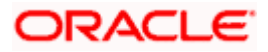

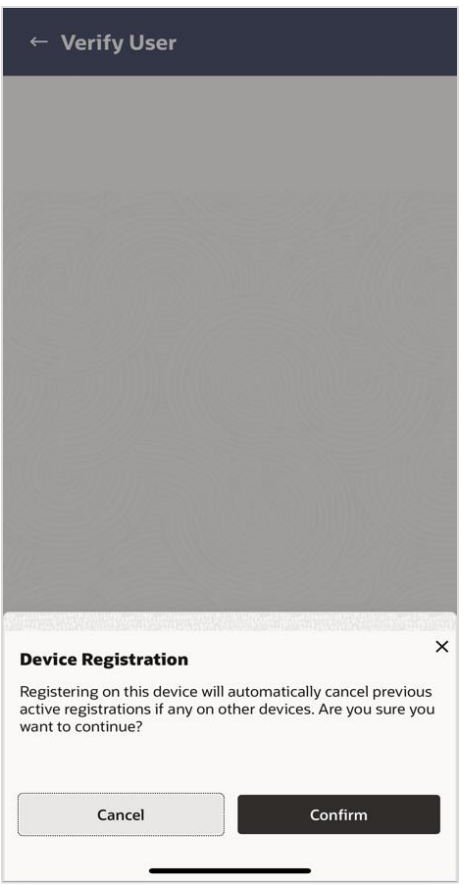

If user cancel, the process is exited.

Also, in this version, only one device is allowed to be registered for push.

Bank can allow multiple devices to be registered for same username in their setup by setting below two configurations:

ALLOWED\_DEVICE\_COUNT to any value between than 1 and 100.

- 1 will allow on one device registration.
- 100 will allow more than one device registration

ALLOWED\_PUSH\_DEVICE\_COUNT any value between 1 and -1

- 1 will only one one device to be registered for push.
- -1 will only multiple devices to be registered for push

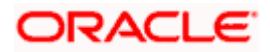

## <span id="page-19-0"></span>**2.11 Location Tracking Metrics**

This is optional. Bank needs to do if they need location tracking metrics for monitoring locationbased data.

ALLOW\_LOCATION\_SHARE

By default, the value is false. If set to true, user will get location permission prompt to allow location tracking. It can be enabled if user's location needs to be tracked.

## <span id="page-19-1"></span>**2.12 Displaying Rate Option to Redirect to Playstore Page**

This is optional. User can have an option ("Rate Us") in settings to display Play Store rating for the application. This option can be enabled/disabled from UI.

Note: App should be listed on playstore before adding this functionality.

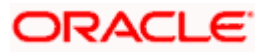

# **3. Google Play Integrity**

- <span id="page-20-0"></span>a. Go to URL<https://console.developers.google.com/>
- b. Create a new Project and set name of you project

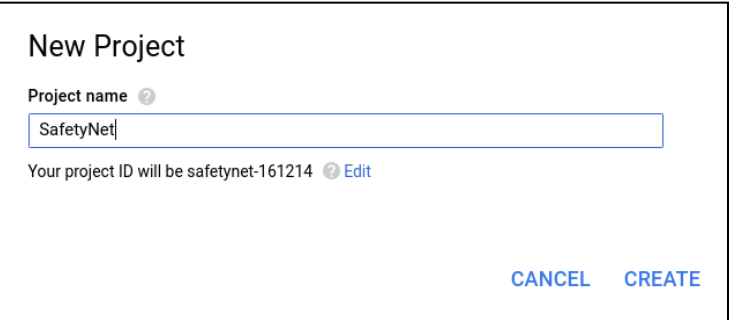

- c. Choose **'API's & Services'** option from side bar.
- d. In API's & Services > Dashboard > Choose **'Enable APIS AND SERVICES'**.

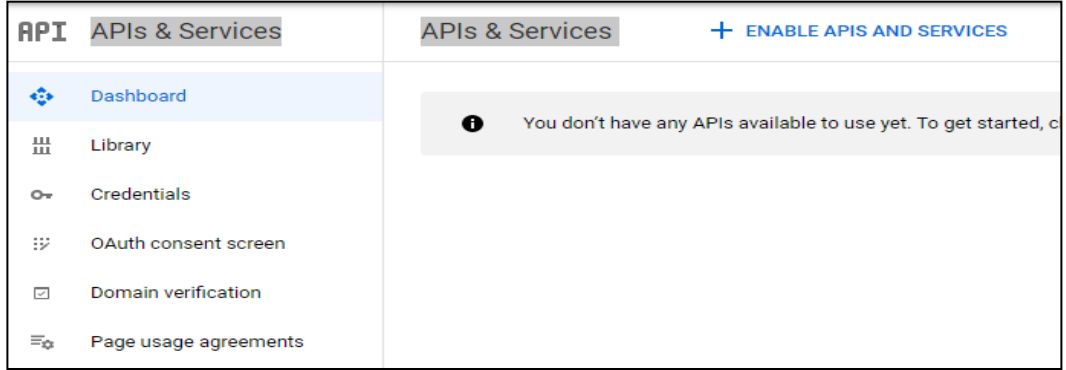

e. This will redirect to **'Library'** where we need to search **'Google Play Integrity API'.**

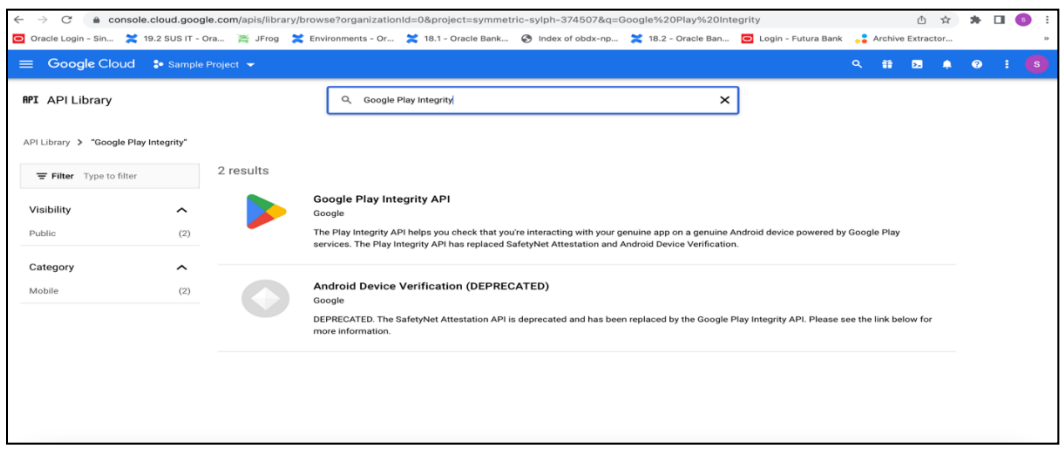

f. Click on Google Play Integrity API and enable it

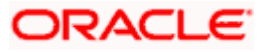

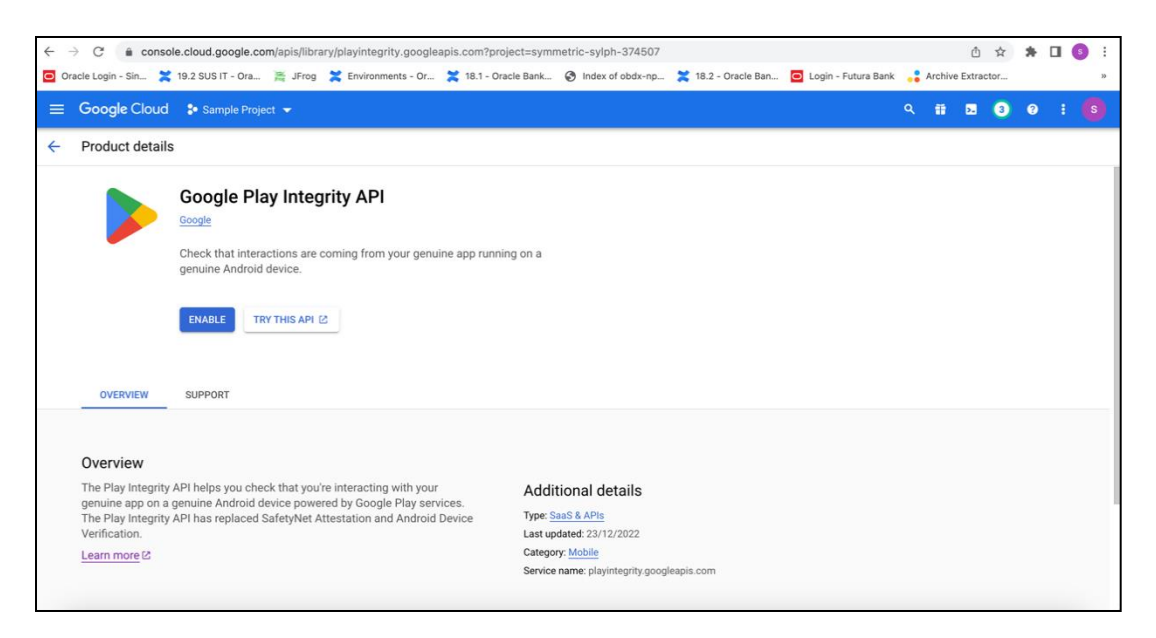

g. If the application usage is high, the quota request form needs to be submitted. Please fill quota request form from below site. Also select below options.

<https://support.google.com/googleplay/android-developer/contact/piaqr>

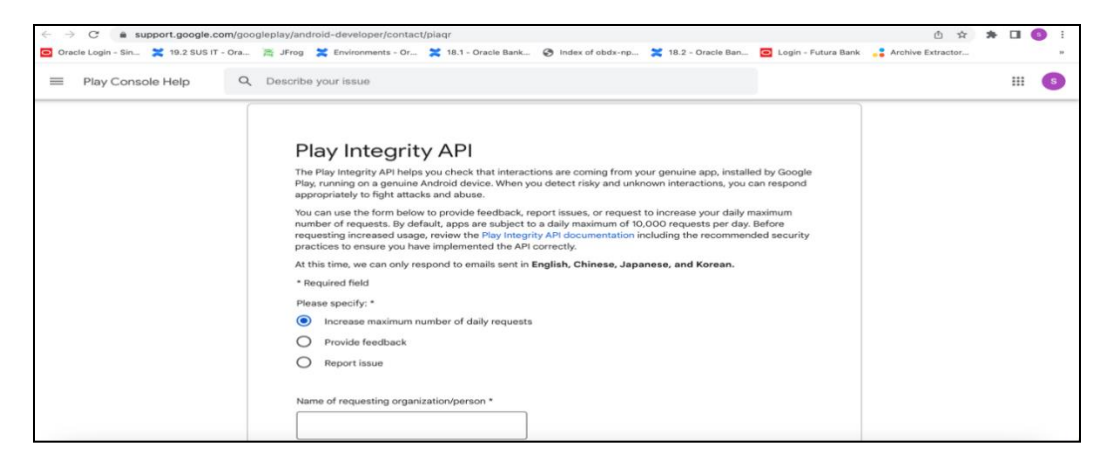

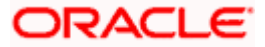

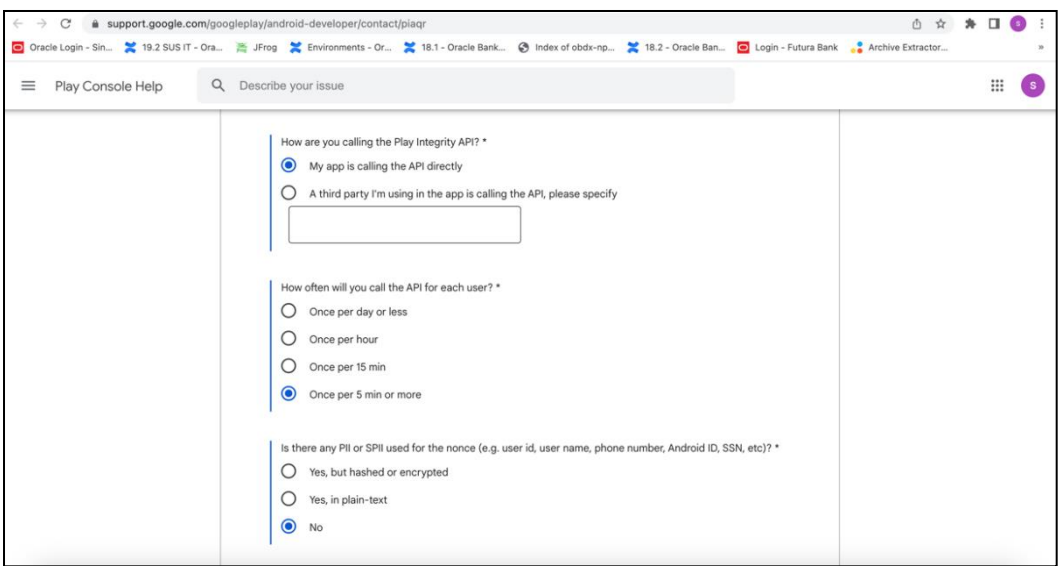

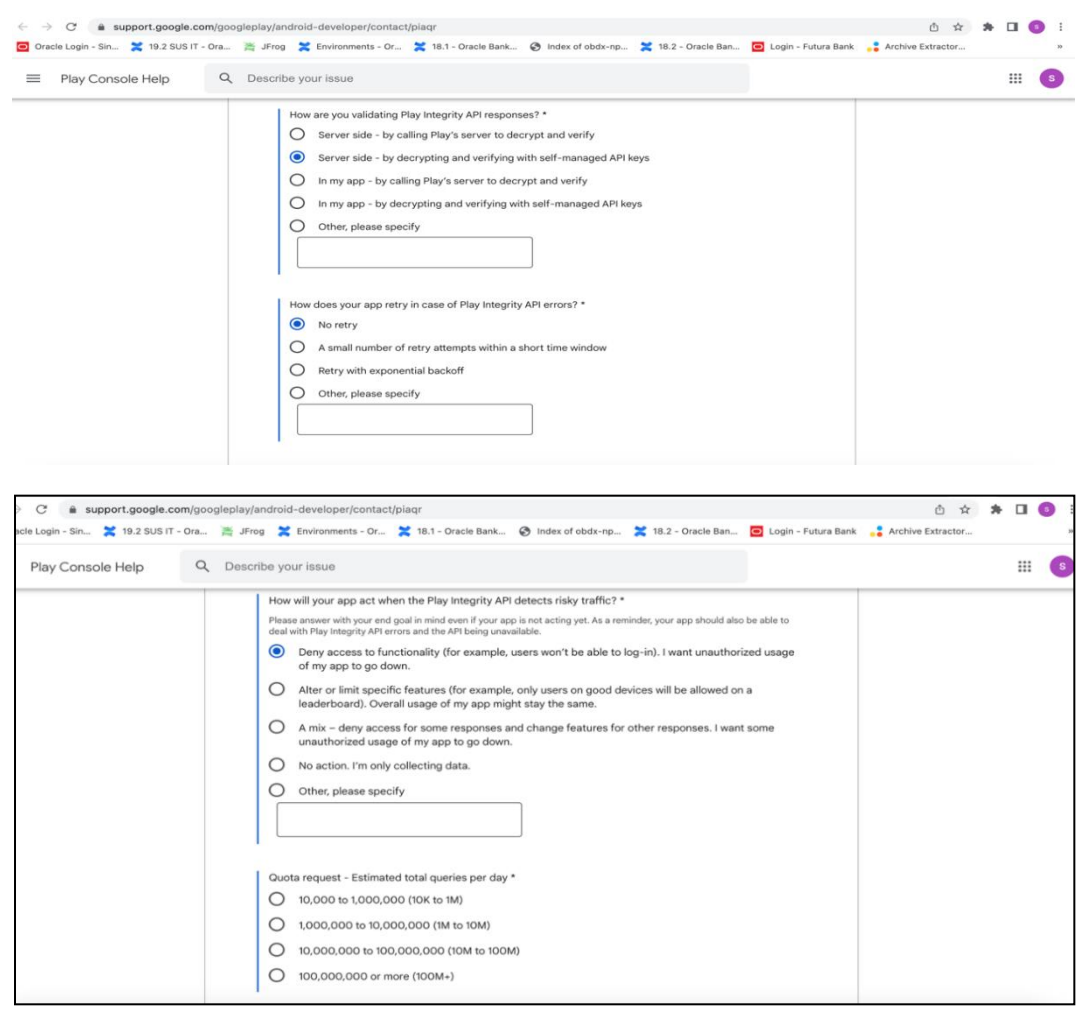

Quota request - Estimated total queries per day  $* \rightarrow$  The approximate load, Play Integrity API is called once each time the app in opened

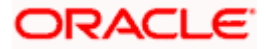

Quota request - Estimated peak queries per second → Leave blank

h. To enable Play Integrity responses please follow below steps-

Go to Google Play Console->Side Menu->Setup->App Integrity

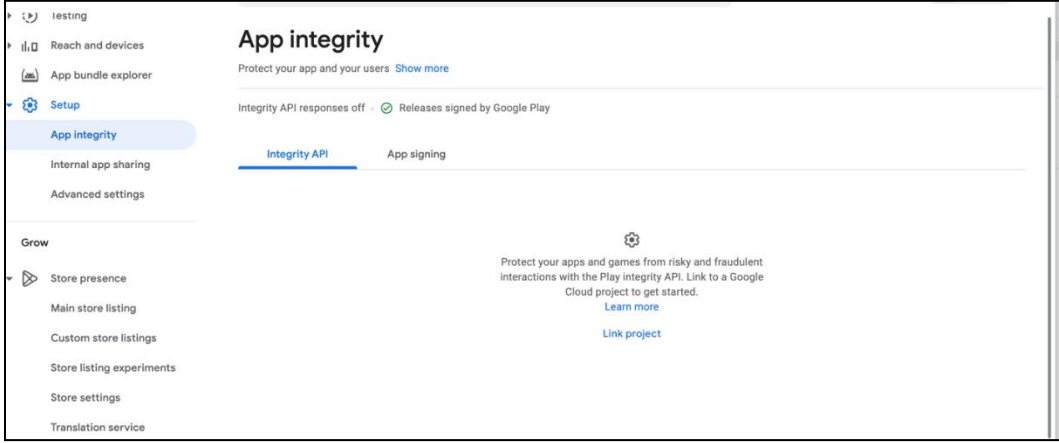

Click on **Link project** and then link your existing google cloud project. If it is not created then create new and link the same.

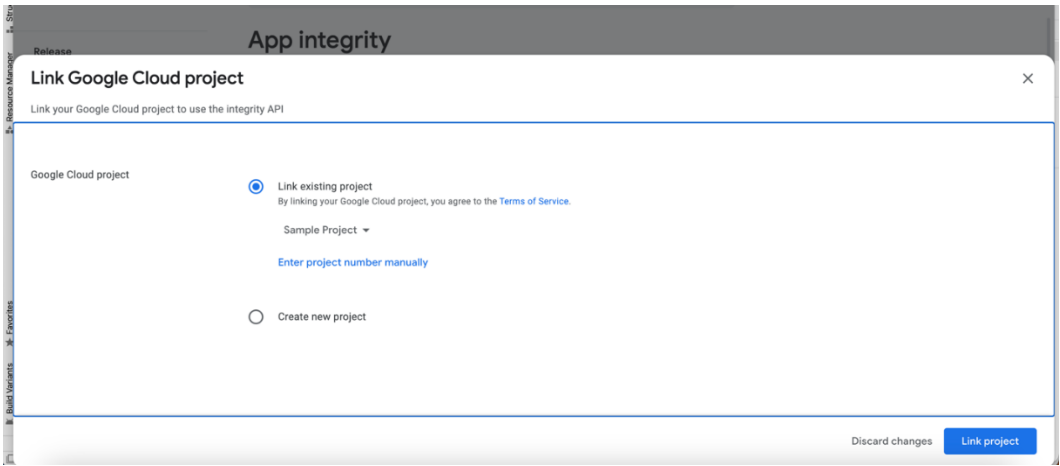

i. Add project number in below property of app.properties

<**string name="GOOGLE\_CLOUD\_PROJECT\_NO"**>@@**GOOGLE\_CLOUD\_PROJECT NO**</**string**>

You will get the project number on google cloud console project

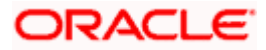

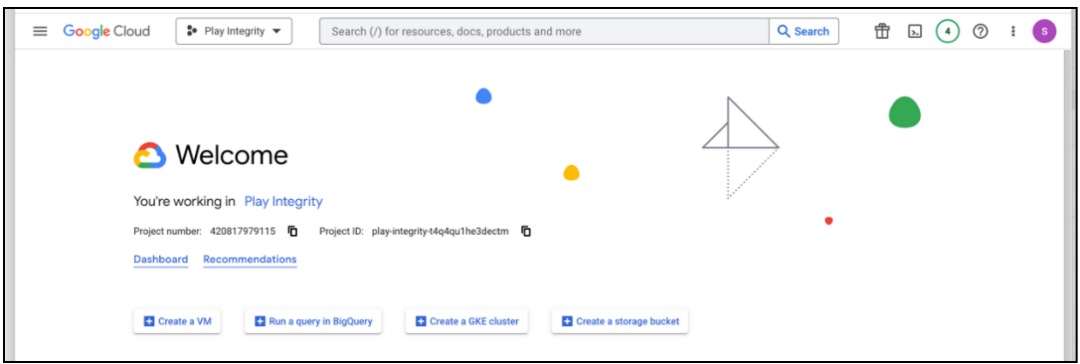

j. Mention the time in seconds to which app can hit the play integrity api. By default it is 300seconds but you can configure as per the requirement. Please use below property in RootCheckFlags.java(workspace\_installer/zigbank/platforms/android/app/src/main/java/com/ofs s/digx/mobile/android/)

long playIntegrityAPICallTime = your\_time\_in\_seconds;

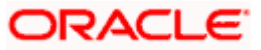

## **4. FCM Push Notifications**

- <span id="page-25-0"></span>a. Go to URL<https://firebase.google.com/>
- b. Traverse to console and create a project

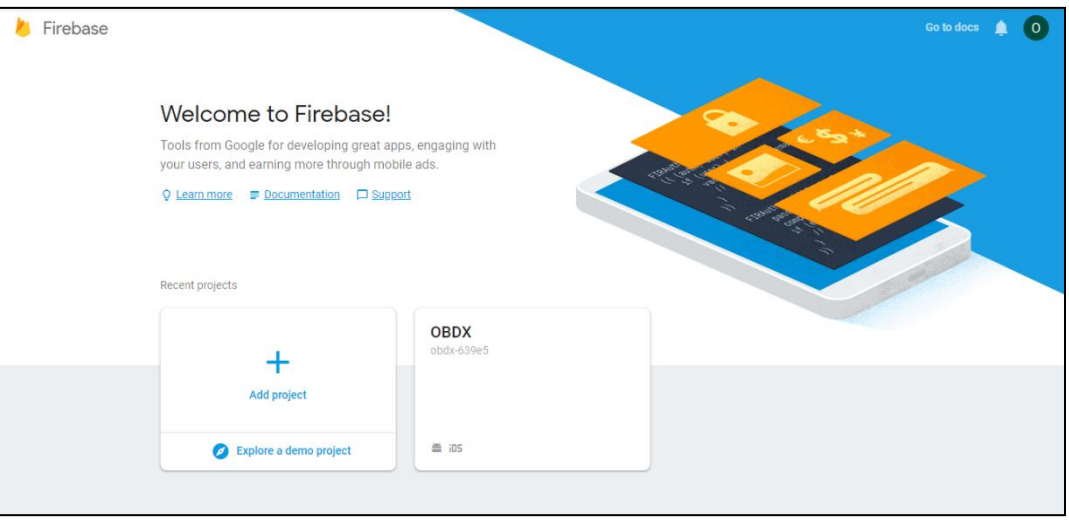

c. Download google-services.json from below page and save to (zigbank\platforms\android\app) directory.

d. Remember to keep the projects package name and firebase package name same.

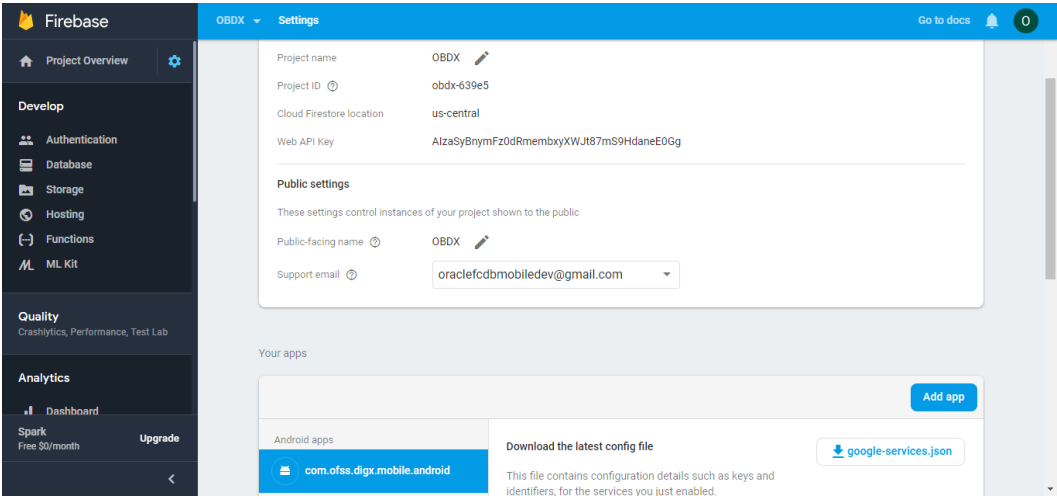

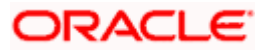

e. Traverse to cloud messaging tab Enable Firebase Cloud Messaging API(V1) by clicking on Manage API in Google Cloud Console.

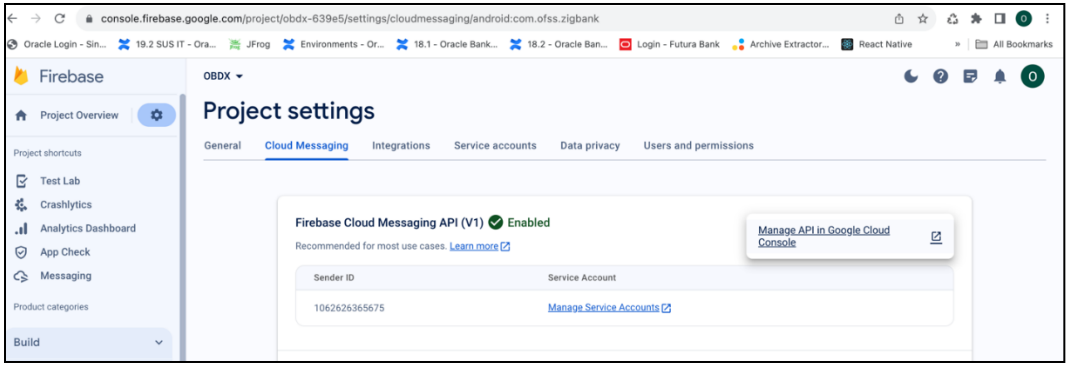

f. Get the Project ID from Project Setting in Firebase console

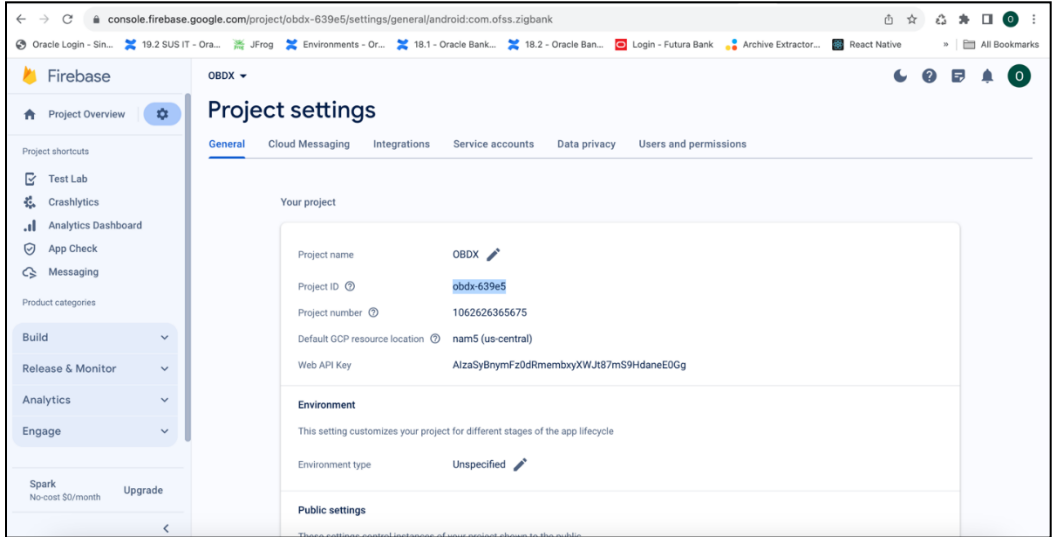

**g. Update** FCM URL in below table as-

update DIGX\_FW\_CONFIG\_ALL\_B set prop\_value = 'https://fcm.googleapis.com/v1/projects/YOUR\_PROJECT\_ID/messages:send' where prop\_id = 'FCM\_URL';

Add YOUR\_PROJECT\_ID in url which is captured on above step

**h.** If proxy address is to be used, provide the same in database as mentioned in point 3.

i. Generate private key for your service account by using below steps-

- In the Firebase console, open **Settings >** [Service Accounts](https://console.firebase.google.com/project/_/settings/serviceaccounts/adminsdk)

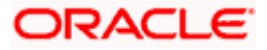

### **-** Click **Generate New Private Key**, then confirm by clicking **Generate Key**

You can also follow below google doc -

https://firebase.google.com/docs/cloud-messaging/auth-server#provide-credentials-manually

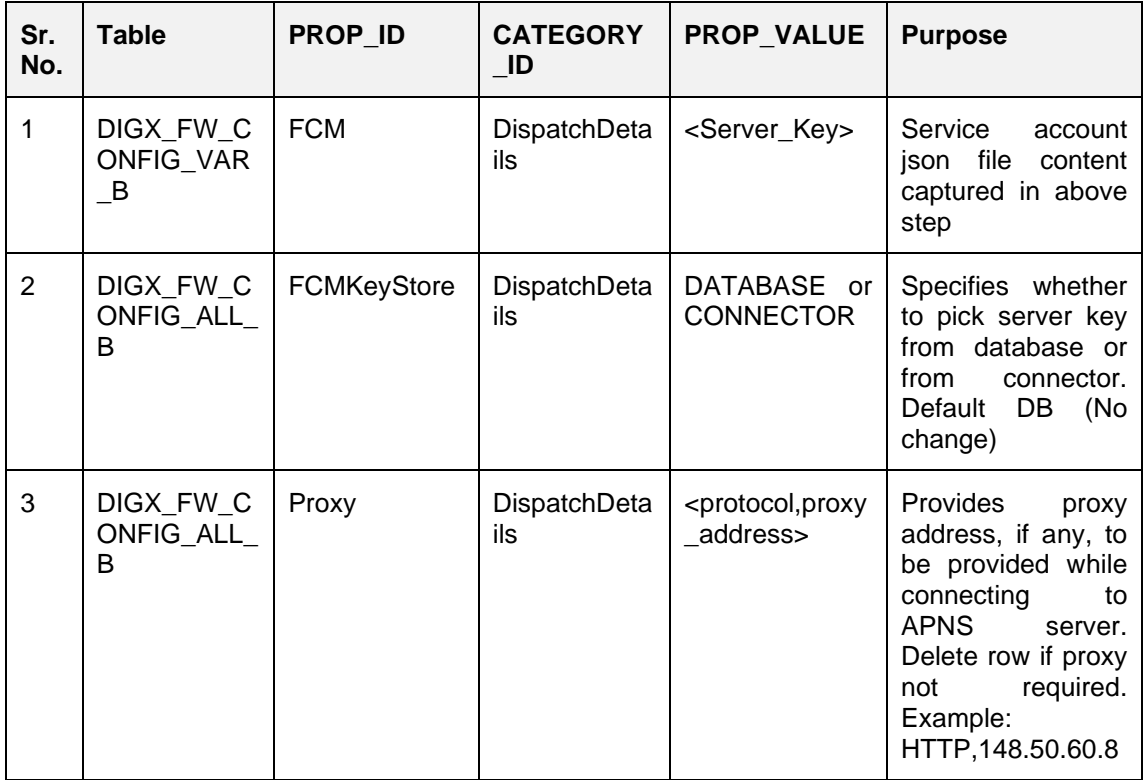

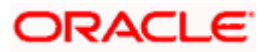

If CONNECTOR is selected in Step 2 update password as below

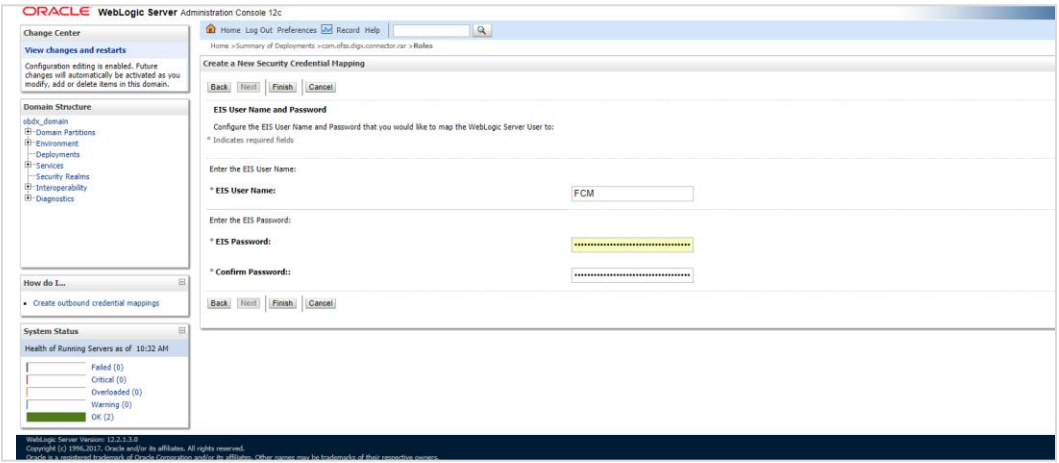

**Home**

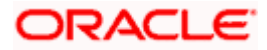

# **5. Build Release Artifacts**

- <span id="page-29-0"></span>1. Clean and Rebuild your project in Android Studio.
- 2. In Android Studio, on the menu bar Click on **Build -> Edit Build Types ->** select **release**

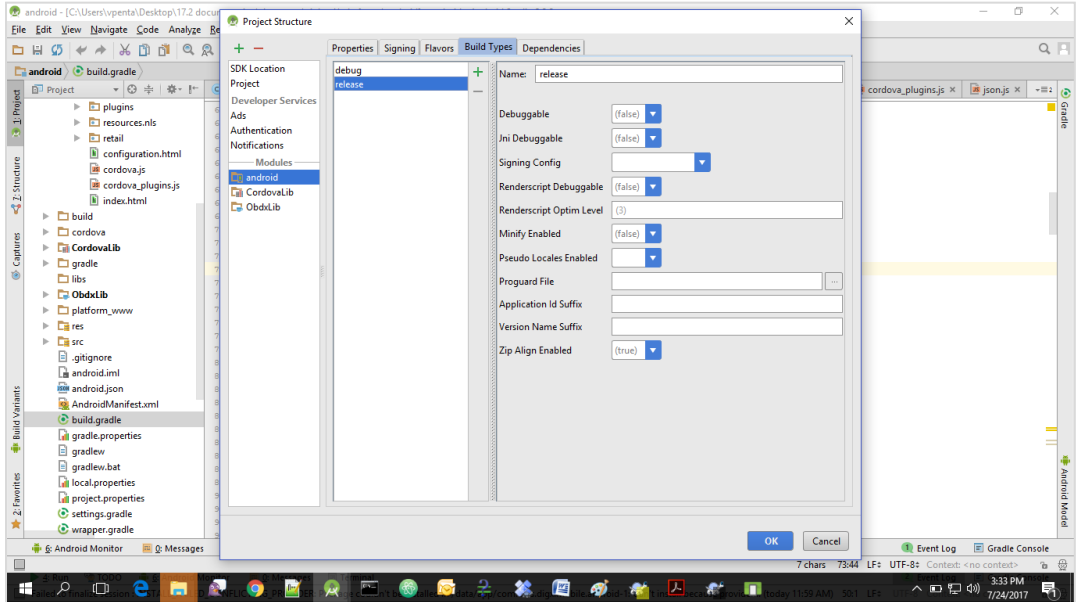

3. Set Minify Enabled -> True & click on Proguard File selection -> Navigate to proguardrules.pro (zigbank\platforms\android\app)

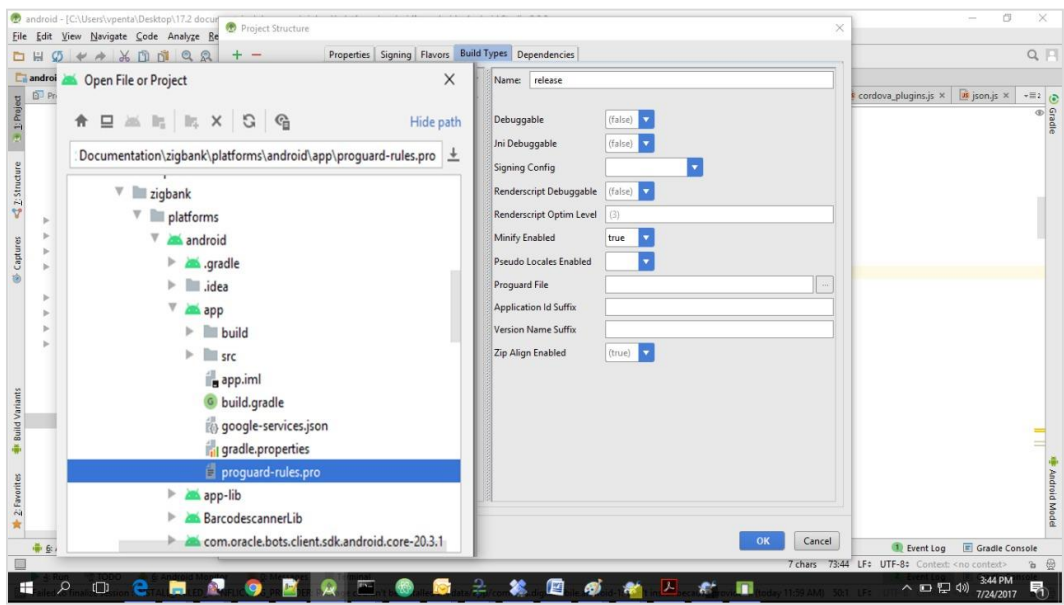

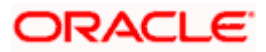

- 4. Click on OK -> again click on OK.
- 5. Adding URLs to app.properties.xml (customizations/src/main/res/values/)
	- a. NONOAM (DB Authenticator setup)

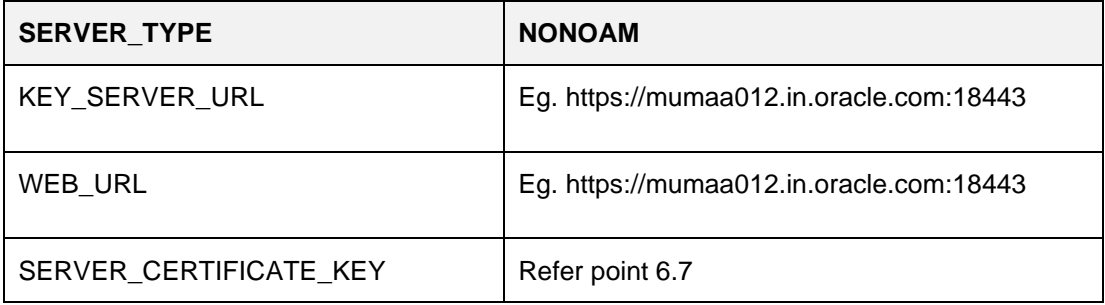

b. OBDXTOKEN (Token based mechanism)

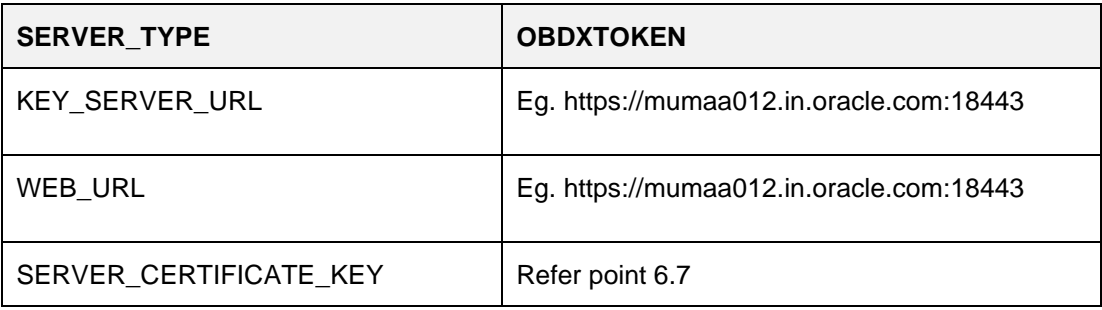

c. OAM Setup (Refer to installer pre requisite documents for OAuth configurations)

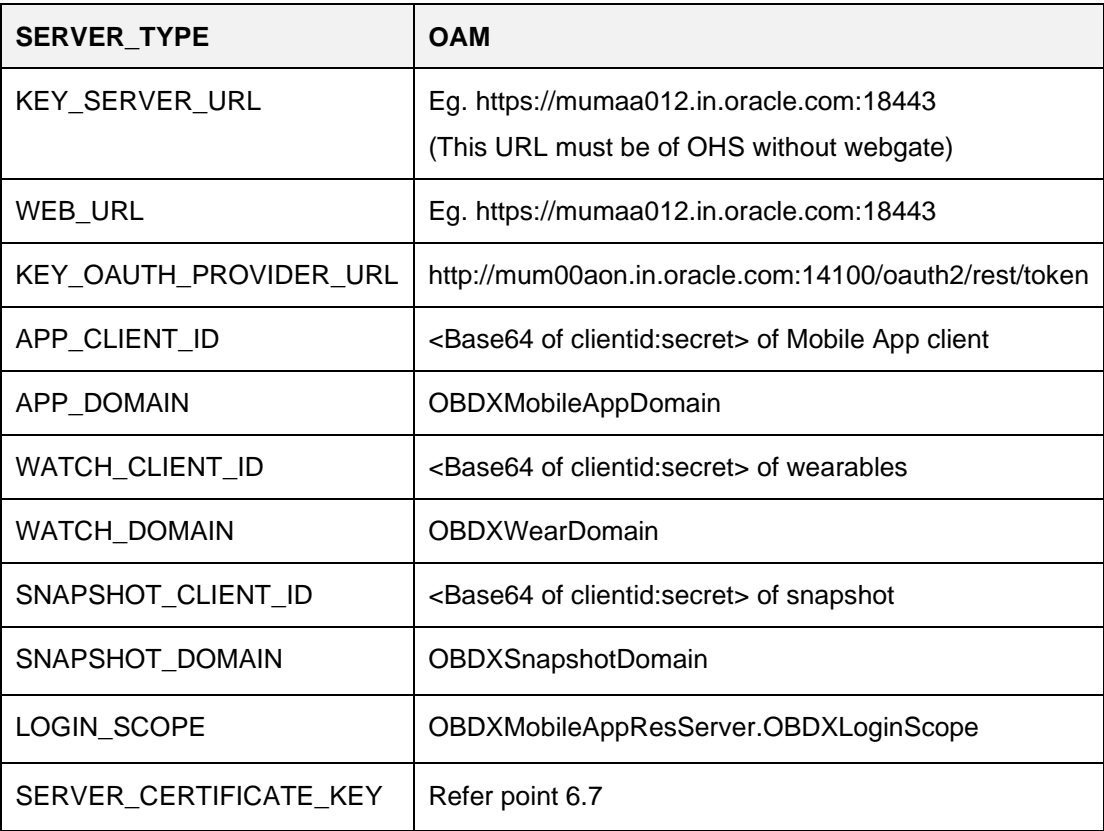

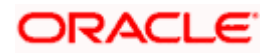

d. IDCS Setup

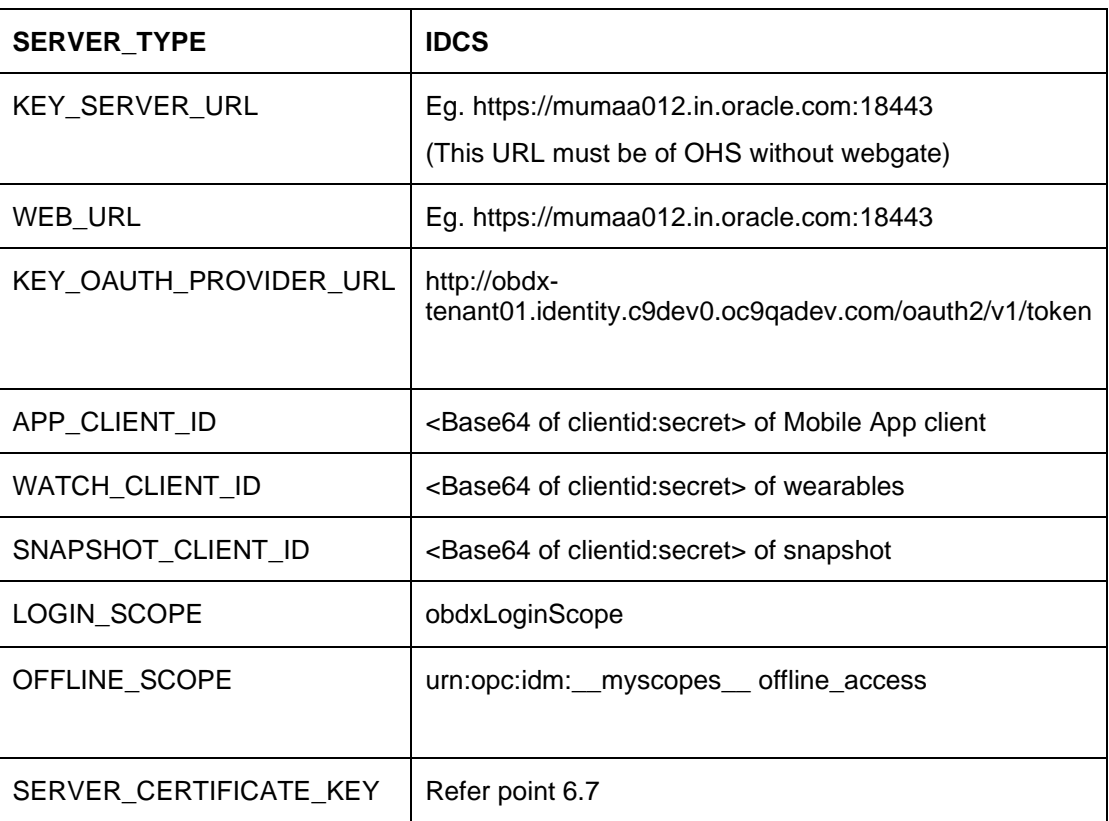

6. Domain Based Setup (This is same for OBDX servicing App and Authenticator App)

To use domain based setup please enable below flag in app.properties file -

<string name="DOMAIN\_BASED\_CATEGORIZATION">true</string>

If you are using local UI then enable below flag in config.js(platforms/android/app/src/main/assets/www/framework/js/configurations/config.js) file -

```
domainDeployment: {
```
enabled: true

}

7. Adding chatbot support to mobile application (Optional)

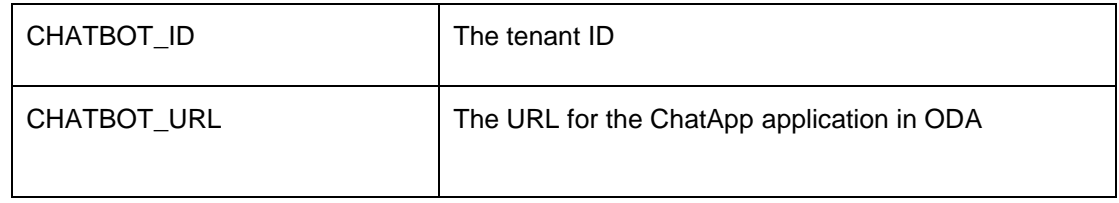

8. If using http protocol for development add (android:usesCleartextTraffic="true") to application tag of AndroidManifest.xml (on app & obdxwear target)

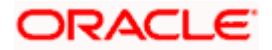

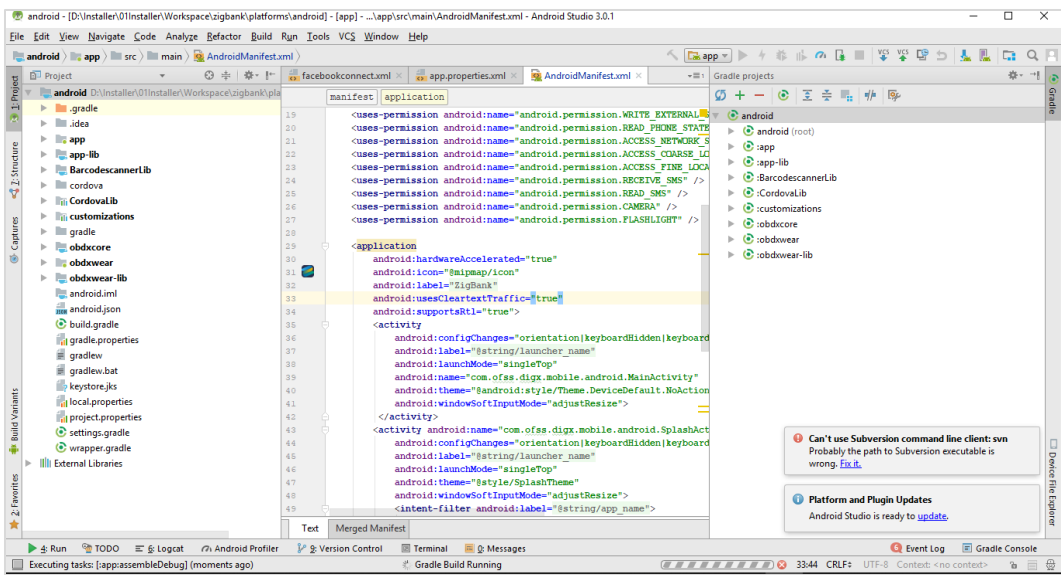

9. **For Generating Signed Apk:** To Generate release-signed apk as follows:

On menu bar click on Build -> Generate Signed Apk

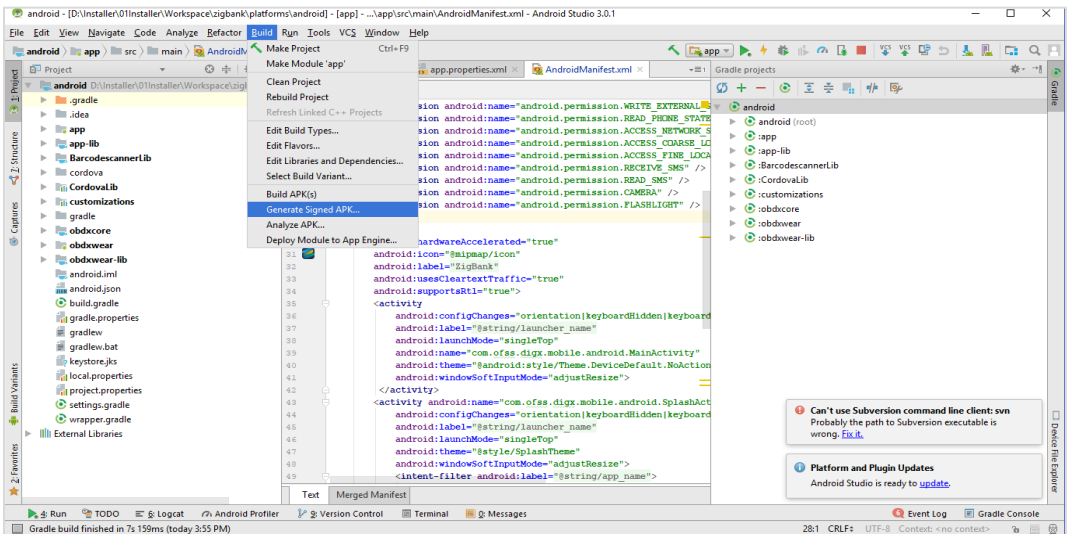

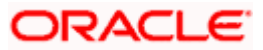

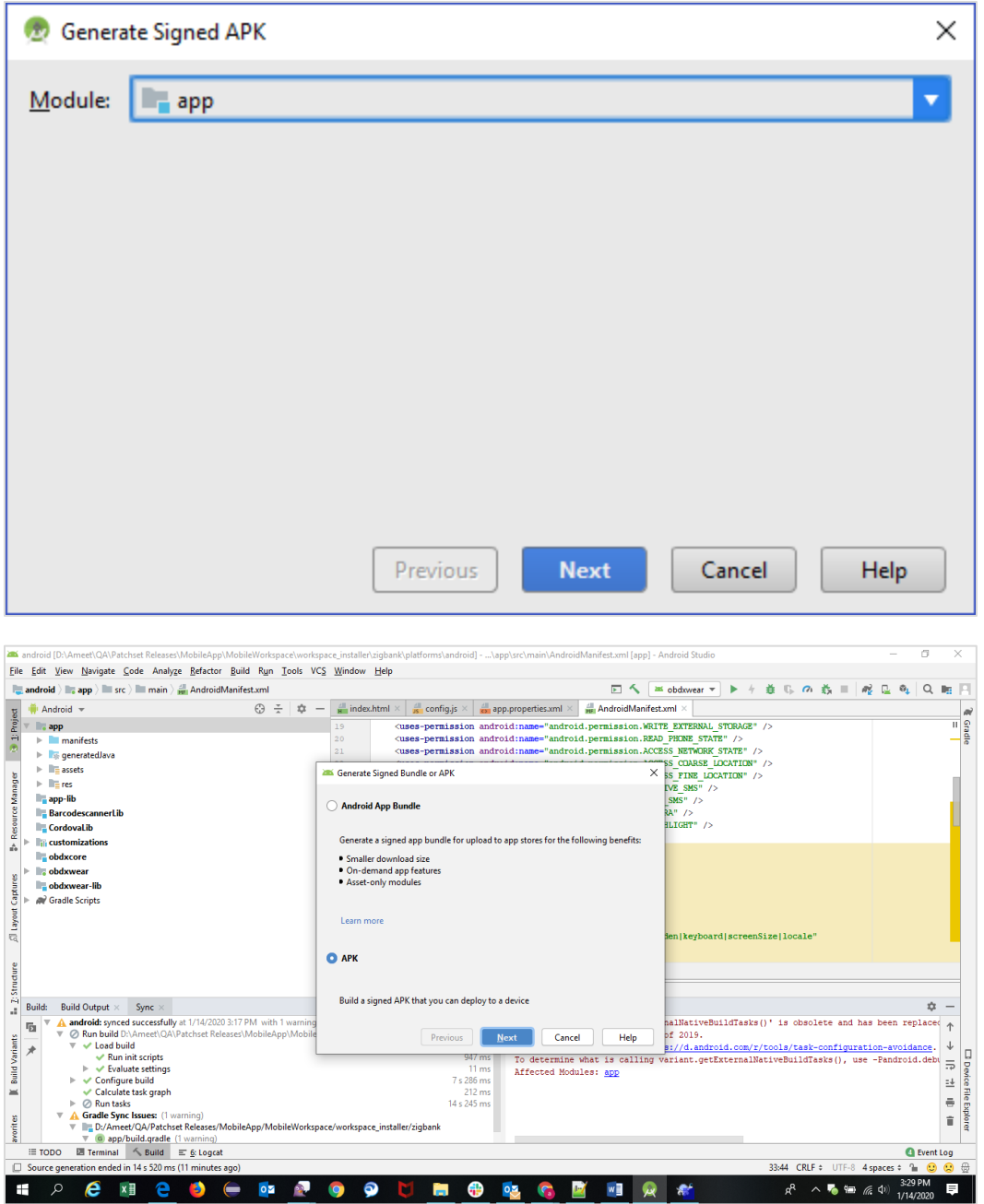

10. If you have an existing keystore.jks file then select choose Existing else click on Create New

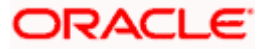

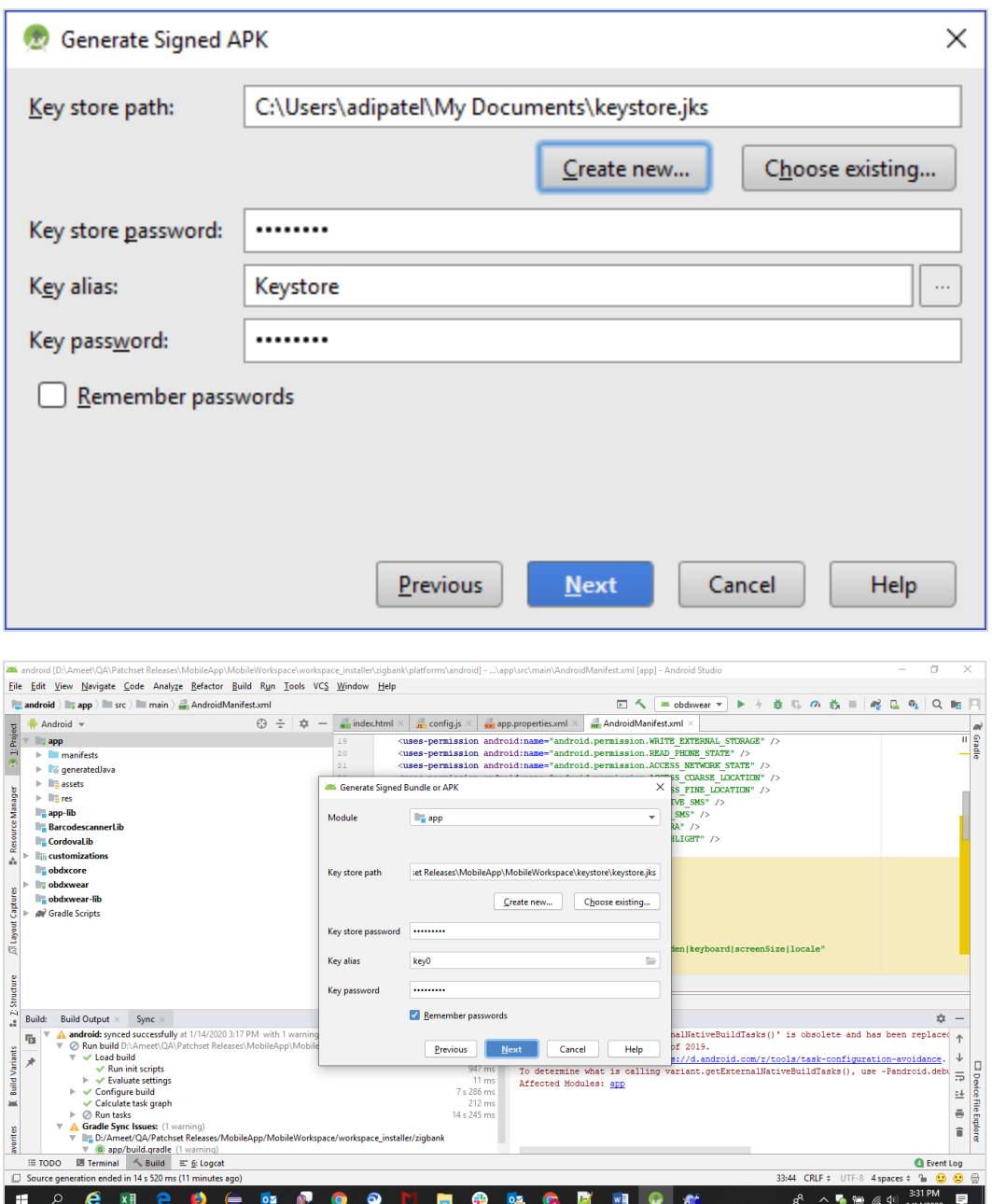

11. Select **Build Type** as **Release**, **Signature Version as V1(JAR Signature) and V2(Full APK Signature)** and Change APK Destination folder if you want and click on Finish

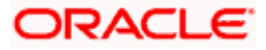

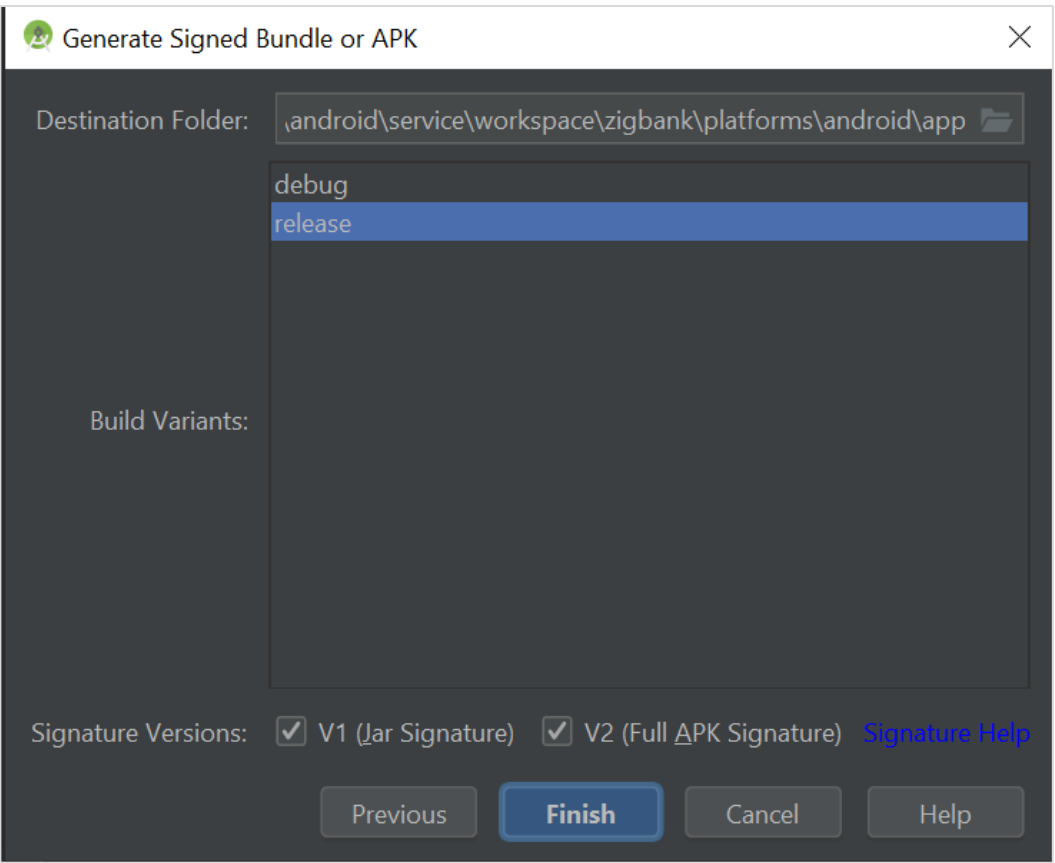

- 12. This will generate APK by the given name and destination folder. Default APK Destination folder is **zigbank\platforms\android\app\release**
- 13. Run the App and select Device or Simulator.
- 14. **Repeat same steps (From step 8 and obdxwear as module) for OBDX Wear App for Release Signing.** Use proguard-rules.pro from **workspace\_installer**\**zigbank**\**platforms\android\obdxwear** using explorer. The select obdxwear as the module and follow same signing steps with same keystore.
- 15. The application has a config page at launch to enter the URL of the server (for development only). To remove this page, update the config.xml as shown below

The application has config page to add URL. This is for development purpose only and can be removed using below step. (Update content src tag)

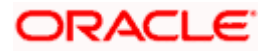

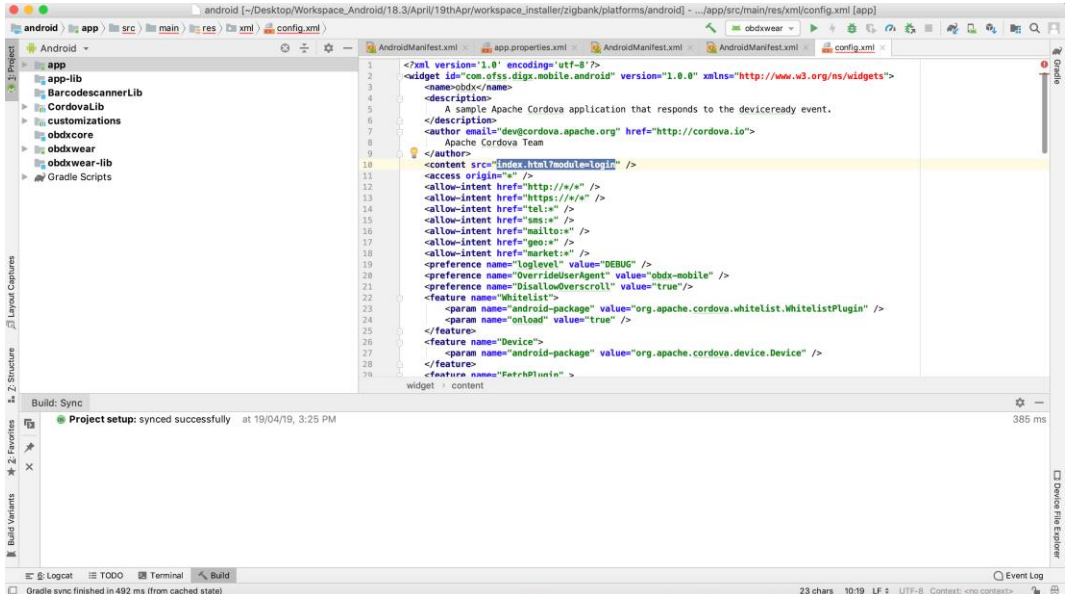

16. Application will work on https only. If you want to run application on http then set targetSdkVersion, compileSdkVersion to 30 and buildToolsVersion to 30.0.3 in app's build.gradle(zigbank\platforms\android\app\) and remove remove below code from obdx.conf(config/obdx.conf).

<IfModule mod\_headers.c>

<If "%{HTTP\_USER\_AGENT} =~ /obdx-mobile-android/">

Header edit Set-Cookie ^(.\*)\$ \$1;SameSite=None;Secure

 $<$ /If $>$ 

<If "%{HTTP\_USER\_AGENT} =~ /obdx-softtoken/">

Header edit Set-Cookie ^(.\*)\$ \$1;SameSite=None;Secure

 $\langle$ /lf $>$ 

</IfModule>

17. To enable App Widget, please enable below flag in app.properties file:

<bool name="ENABLE\_WIDGET">true</bool>

18. Disable below flag to reset the Biometric Alternate login on Add/Remove Fingerprint from mobile.

<bool name="ALLOW\_FACE\_BIOMETRIC">false</bool>

Note – This reset feature will support only if above flag is false.

19. Maintenance page configs-

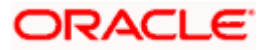

Enable below flag to show maintenance page when server is under maintenance

<string name="SHOW\_MAINTENANCE\_PAGE">true</string>

Also add the status code returned when server is under main in below property-

<string-array name="MAINTENANCE\_PAGE\_STATUS\_CODE">

<item>Your Status Code</item>

</string-array>

Note- You can add multiple status code

20. To disable caching in app, make below flag to flase

<bool name="ENABLE\_CACHING">true</bool>

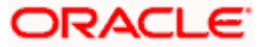

# **6. OBDX Authenticator Application**

- <span id="page-38-0"></span>1. This is an Authenticator Application which is used when bank has enabled Soft Token Authentication as Authentication mechanism for any transaction. This application basically supports one of below authentication:
	- HOTP: Random based Soft Token
	- TOTP: Time based Soft Token
- 2. Users should have this application installed and logged in and PIN is set before initiating any transaction which needs this token.
- 3. Based on the configuration set, user can any time log in with PIN and check the token and use that token for completing any transaction based on "Soft Token Authentication"

### <span id="page-38-1"></span>**6.1 Authenticator UI (Follow any one step below)**

### **6.1.1 Using built UI**

For TOKEN-BASED - Unzip dist.tar.gz directory fromOBDX\_Patch\_Mobile\authenticator\TOKEN-BASED

### **6.1.2 Building UI manually**

Extract authenticator\_ui.tar.gz from OBDX\_Patch\_Mobile\authenticator\unbuilt\_ui.

The folder structure is as shown:

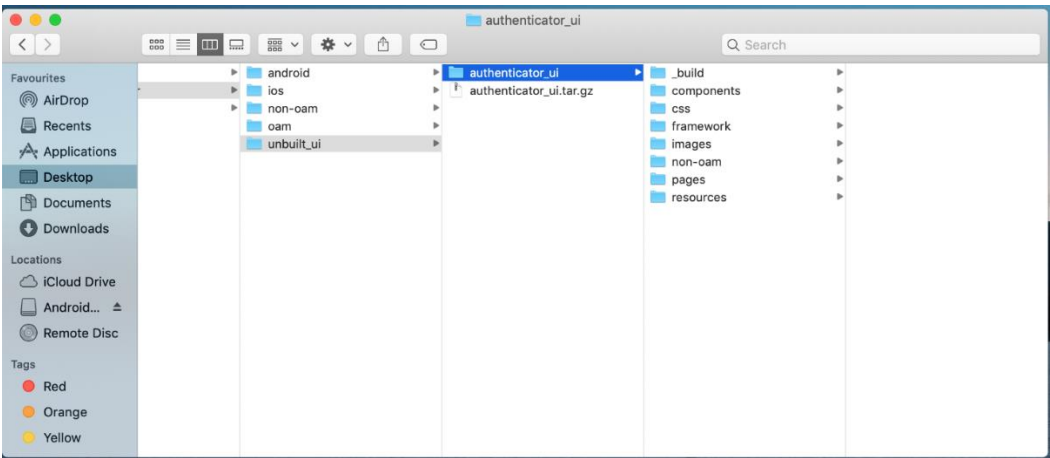

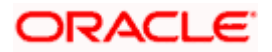

### <span id="page-39-0"></span>**6.2 Authenticator Application Workspace Setup**

1. Copy UI (Directories – components, css, framework, images, pages, resources)from /dist directory to workspace/installer/app/src/main/assets/www/

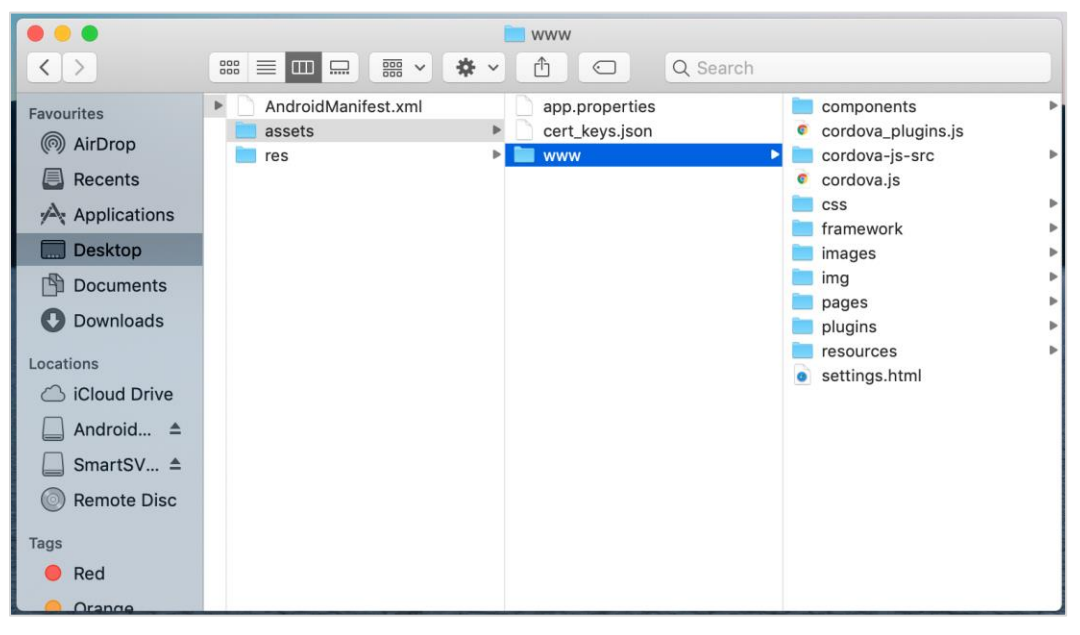

In case any popup appears, click replace

#### 2. Launch Android Studio and open existing project

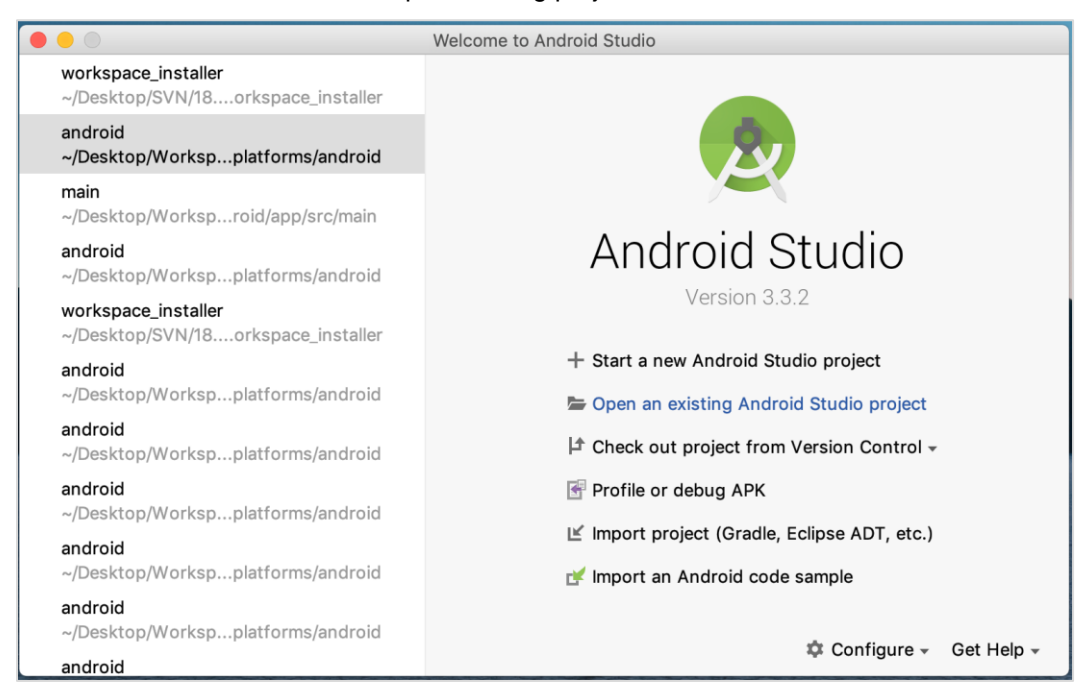

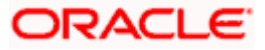

3. Open OBDX\_Installer/workspace\_installer folder in Android Studio.

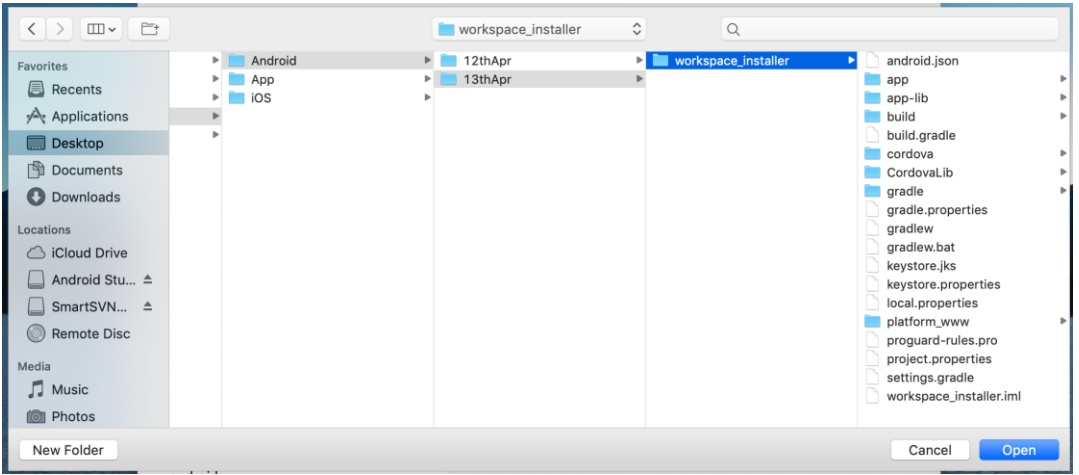

4. Open gradle.properties file and update following properties with relevant proxy address if required

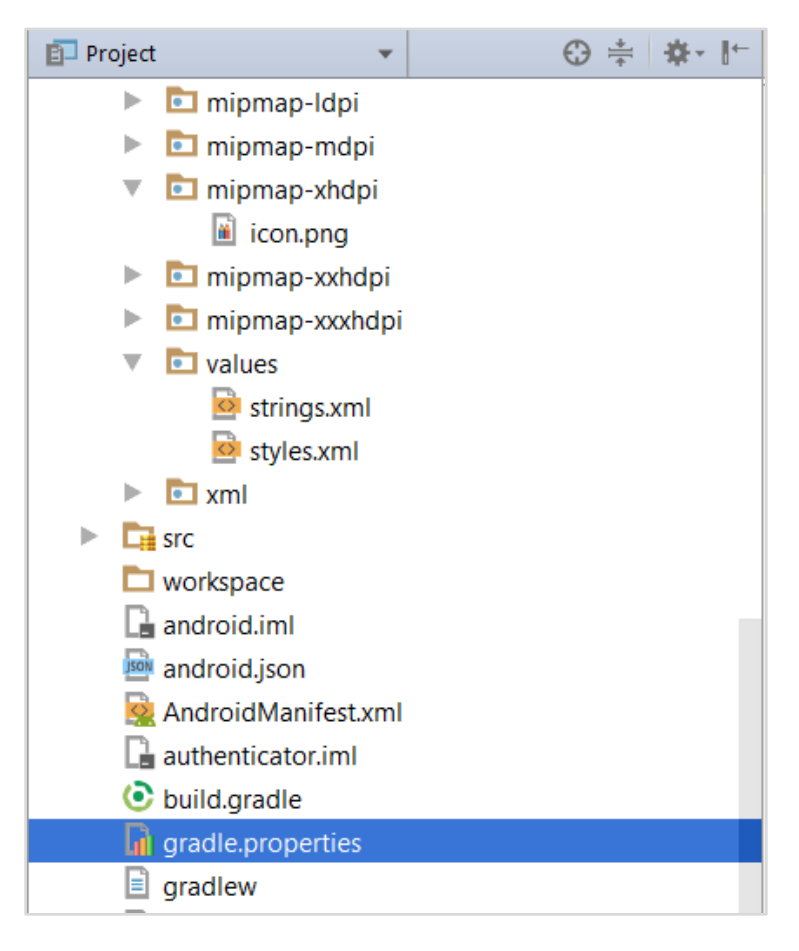

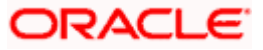

**systemProp.http.proxyHost = <proxy\_address>** systemProp.https.proxyPort = <port number>

5. Open "*assets\app.properties*" file and update following properties as per requirement

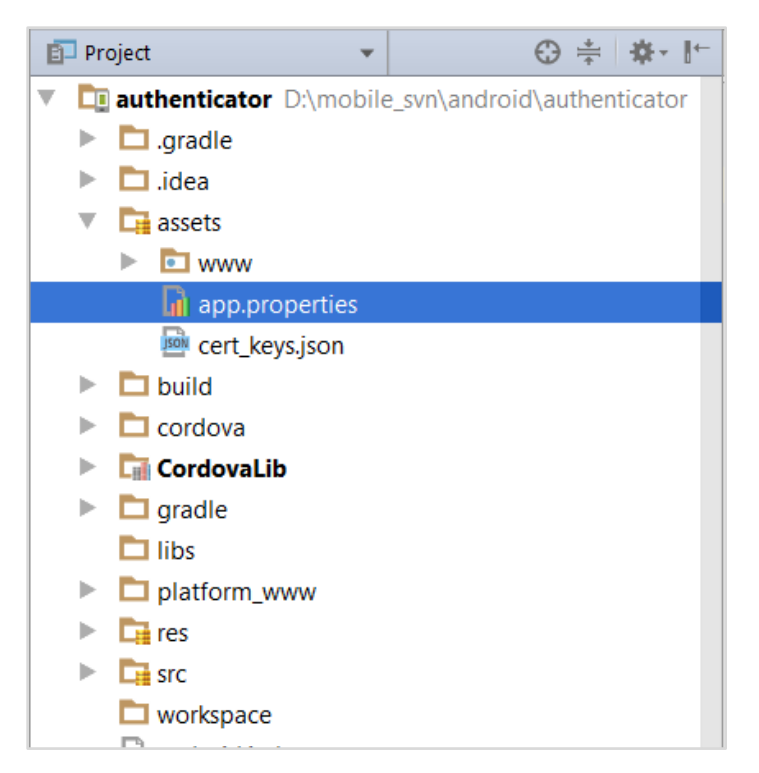

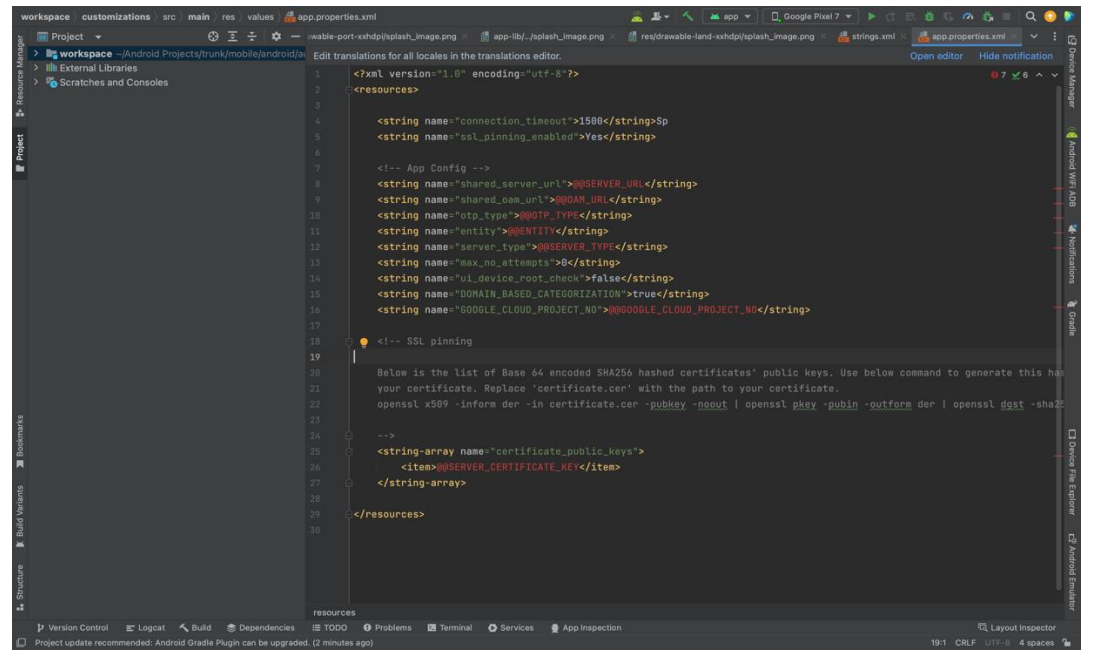

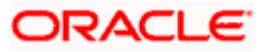

Set OTP type to HOTP/TOTP as per requirement.

Set Server Type to OBDXTOKEN

Set MAX No Attempts greater than 0

Set UI Device root check to true if you want to add check on login button.

**Note**: If selected authentication mechanism is not OAM based then remove "*shared\_oam\_url*" property.

- 6. Click Build → Clean & Build → Rebuild project in Android Studio.
- 7. Click on Build  $\rightarrow$  Edit Build Type  $\rightarrow$  app  $\rightarrow$  release

Enable minify  $\rightarrow$  true

Add progurard file from workspace\_installer/proguard-rules.pro

Click OK

8. If using http protocol for development add (android:usesCleartextTraffic="true") to application tag of AndroidManifest.xml

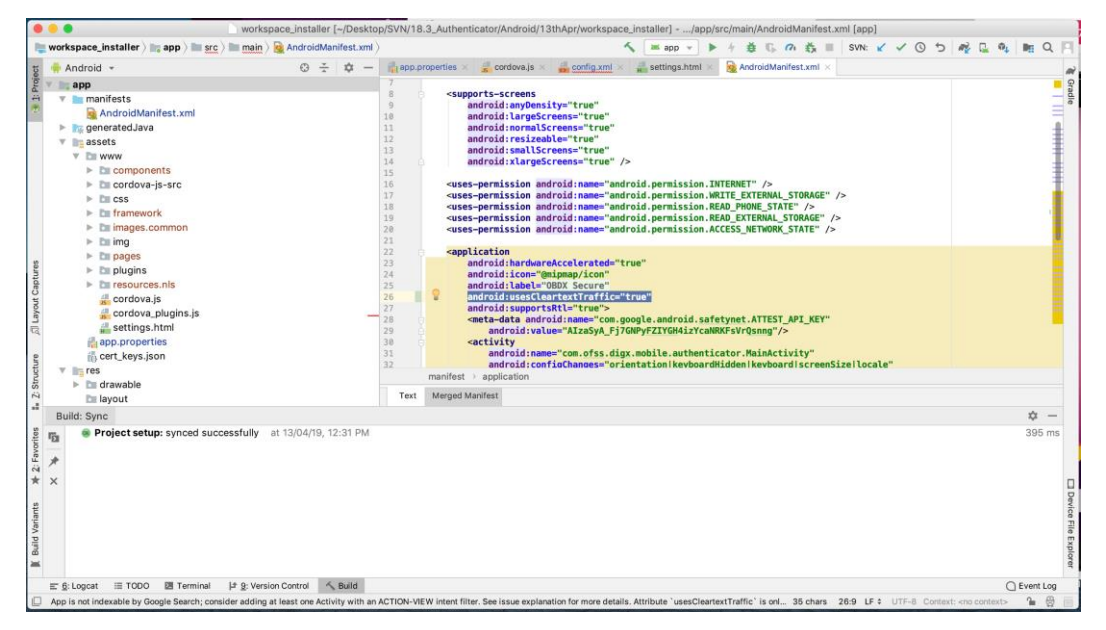

- 9. **For Generating Signed Apk:** To Generate release-signed apk as follows:
- 10. On menu bar click on Build -> Generate Signed Apk

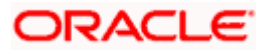

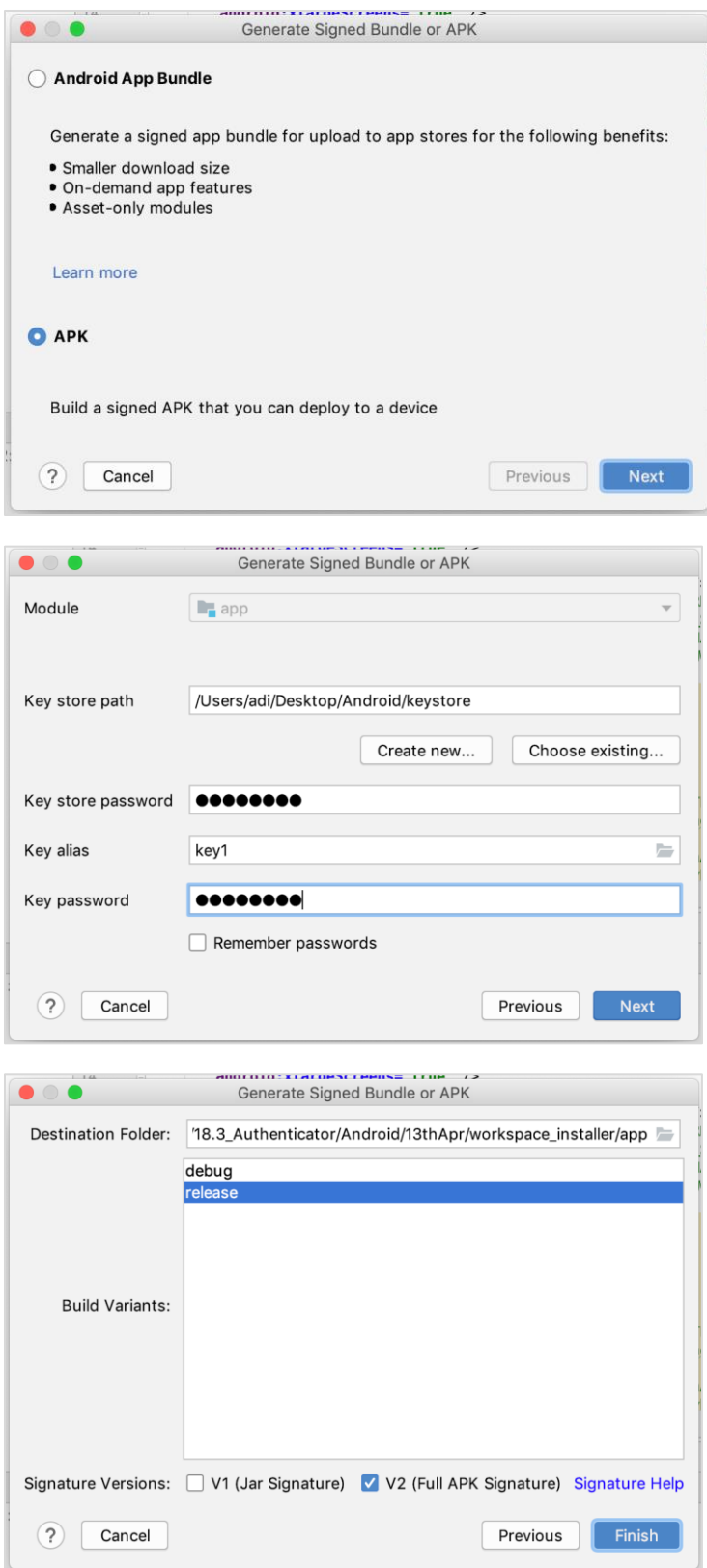

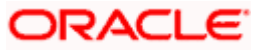

Click Finish to generate .apk

The application has config page to add URL. This is for development purpose only and can be removed using below step. (Update content src tag)

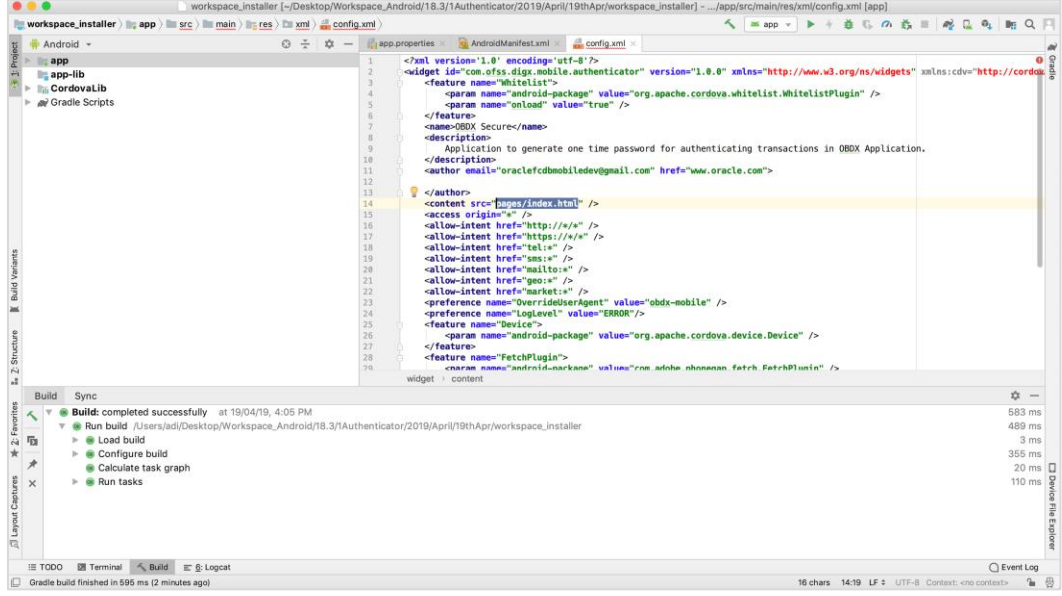

**Home**

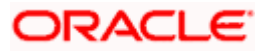

# **7. Application Security Configuration**

<span id="page-45-0"></span>Root Check  $\rightarrow$  Ensure Step 3.1 is completed

1. Open google developer console. Select your app then navigate to

Setup-> App Integrity-> change option of Response Encryption

In the window that appears, click Manage and download my response encryption keys and follow below steps to generate response encryption keys-

a. Create a new private-public key pair. RSA key size must be 2048 bits using below command-

openssl genrsa -aes128 -out your\_path/private.pem 2048

 Then use your password phrase for creating private.pem and also use the same password for verifying the private.pem. Then hit the below command.

openssl rsa -in your\_path/private.pem -pubout -out your\_path/public.pem

 Enter the same password which you have used while creating private.pem. These two files will now appear on your mentioned path. Then upload the public.pem file on the window which was appeared after clicking on Manage and download my response encryption keys option.Once you upload the public.pem file it will automatically download your\_app\_pkg\_name.enc file. Then hit below command as,

openssl rsautl -decrypt -oaep -inkey your\_path/private.pem -in your\_app\_pkg\_name.enc -out your\_path/api\_keys.txt

Enter the password for private.pem. It will create api\_keys.tx file on your path. It must be consist of VERIFICATION KEY and DECRYPTION KEY.

2. Maintain this VERIFICATION\_KEY and DECRYPTION\_KEY in **DIGX\_FW\_CONFIG\_ALL\_B**  table corresponding to the following keys respectivel:

#### **PLAY\_INTEGRITY\_ENCRYPTION\_KEY** and **PLAY\_INTEGRITY\_DECRYPTION\_KEY**

An example query will be:

update DIGX\_FW\_CONFIG\_ALL\_B set prop\_value = 'YOUR\_DECRYPTION\_KEY' where prop\_id = 'PLAY\_INTEGRITY\_DECRYPTION\_KEY';

update DIGX\_FW\_CONFIG\_ALL\_B set prop\_value = 'YOUR\_ENCRYPTION\_KEY' where prop\_id = 'PLAY\_INTEGRITY\_ENCRYPTION\_KEY';

3. Similarly, Obtain the same keys for authenticator app by using above step 1 and then maintain those in **DIGX\_FW\_CONFIG\_ALL\_B** table corresponding to the following keys respectivel:

#### **PLAY\_INTEGRITY\_ENCRYPTION\_KEY\_AUTHENTICATOR** and **PLAY\_INTEGRITY\_DECRYPTION\_KEY\_AUTHENTICATOR**

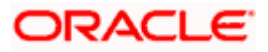

An example query will be:

update DIGX\_FW\_CONFIG\_ALL\_B set prop\_value =  $'YOUR$  DECRYPTION\_KEY' where prop\_id = 'PLAY\_INTEGRITY\_DECRYPTION\_KEY\_AUTHENTICATOR';

update DIGX\_FW\_CONFIG\_ALL\_B set prop\_value = 'YOUR\_ENCRYPTION\_KEY' where prop\_id = 'PLAY\_INTEGRITY\_ENCRYPTION\_KEY\_AUTHENTICATOR';

4. Similarly, we also have to maintain package names of Servicing and Authenticator app in the same table, i.e. **DIGX\_FW\_CONFIG\_ALL\_B** corresponding to the following keys respectively:

#### **ANDROID\_SERVICING\_PACKAGE and ANDROID\_AUTHENTICATOR\_PACKAGE**

An example query will be:

insert into digx\_fw\_config\_all\_b (PROP\_ID, CATEGORY\_ID, PROP\_VALUE, FACTORY\_SHIPPED\_FLAG, PROP\_COMMENTS, SUMMARY\_TEXT, CREATED\_BY, CREATION\_DATE, LAST\_UPDATED\_BY, LAST\_UPDATED\_DATE, OBJECT\_STATUS, OBJECT\_VERSION\_NUMBER) values ('ANDROID\_SERVICING\_PACKAGE', 'mobileconfig', 'com.ofss.zigbank', 'N', '', 'Stores device id in OUD', 'ofssuser', sysdate, 'ofssuser', sysdate, 'Y', 1,);

SSL Pinning

5. Get the list of Base 64 encoded SHA256 hashed certificates' public keys of server's valid certificates. Use below command to generate this hash for your certificate. Replace '<certificate.der>' with the path to your certificate.

openssl x509 -inform der -in <certificate.der> -pubkey -noout | openssl pkey -pubin -outform der | openssl dgst -sha256 -binary | openssl enc -base64

6. Add the hashed keys generated in point 6 to

**zigbank\platforms\android\customizations\src\main\res\values\app.properties.xml file**  in 'certificate public keys' array. Append this key to 'sha256/' in an <item> tag as shown below. Multiple certificate keys can be added to 'certificate public keys' array by adding them in <item> tags.

Eg.:

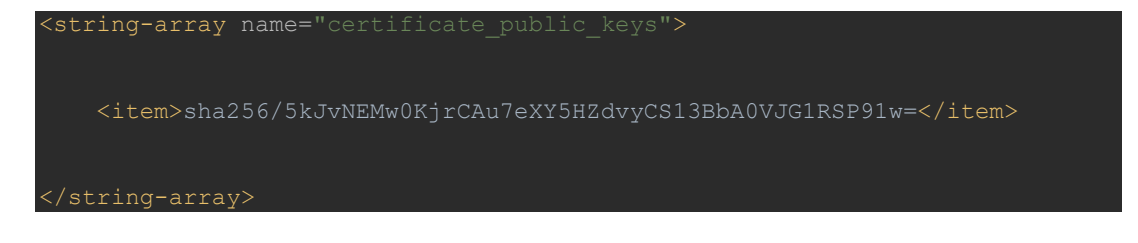

Eg. for multiple certificates (In case OAM/IDCS is used):

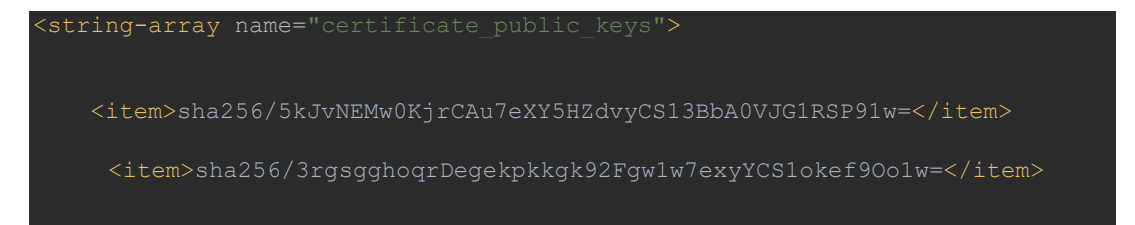

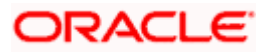

</string-array>

**Home**

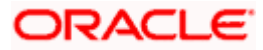

# **8. Live Experience With Jumio Integration**

<span id="page-48-0"></span>1. Download live experience android sdk from below download link.

<https://www.oracle.com/downloads/cloud/oracle-live-experience-downloads.html>

2. Import 'oracle.live.api-release' file as a New Module.

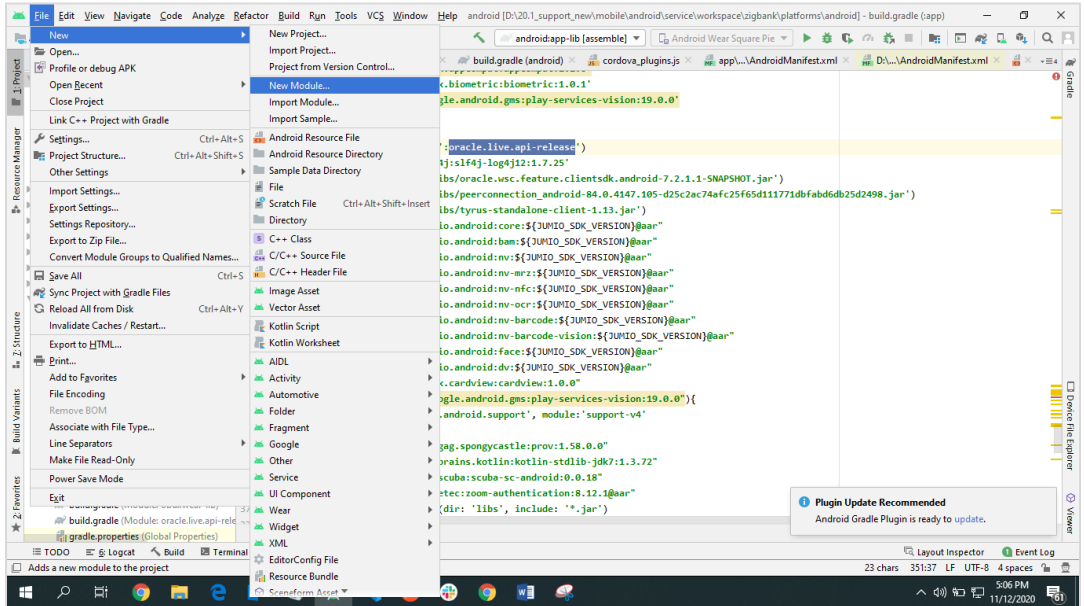

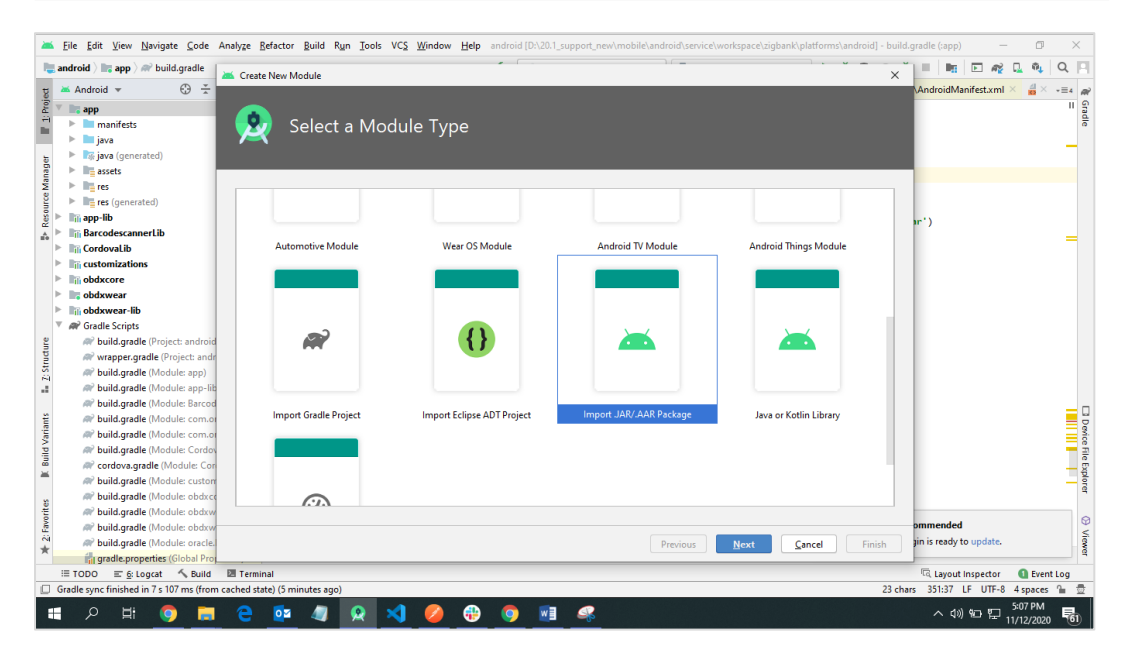

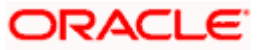

3. Add Live Experience Client ID and Cloud Address in below two properties under app.properties.xml(zigbank\platforms\android\customizations\src\main\res\values)

<string name="LX\_CLIENT\_ID">@@CLIENT\_ID</string>

<string name="LX\_ADDRESS">@@ADDRESS</string>

#### Note: Add LX\_ADDRESS without https://

For example. If the LX\_ADDRESS is [https://live.oraclecloud.com](https://live.oraclecloud.com/) then add only live.oraclecloud.com.

4. Click Next and navigate to oracle.live.api-release aar file location and click Finish.

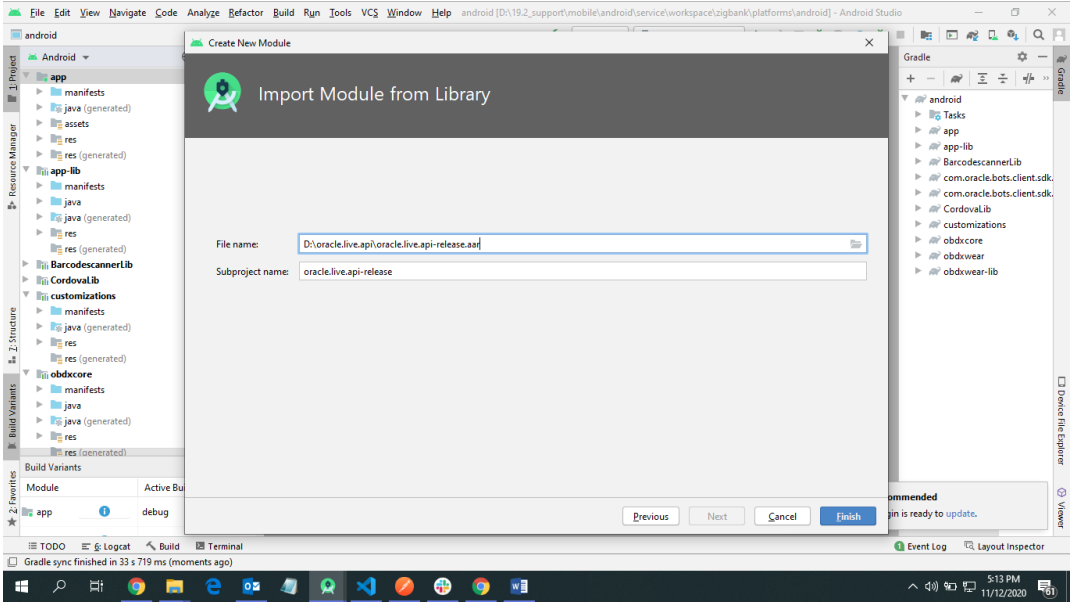

5. Un-comment the Live Experience SDK's from zigbank\platforms\android\app\build.gradle.

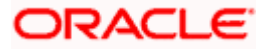

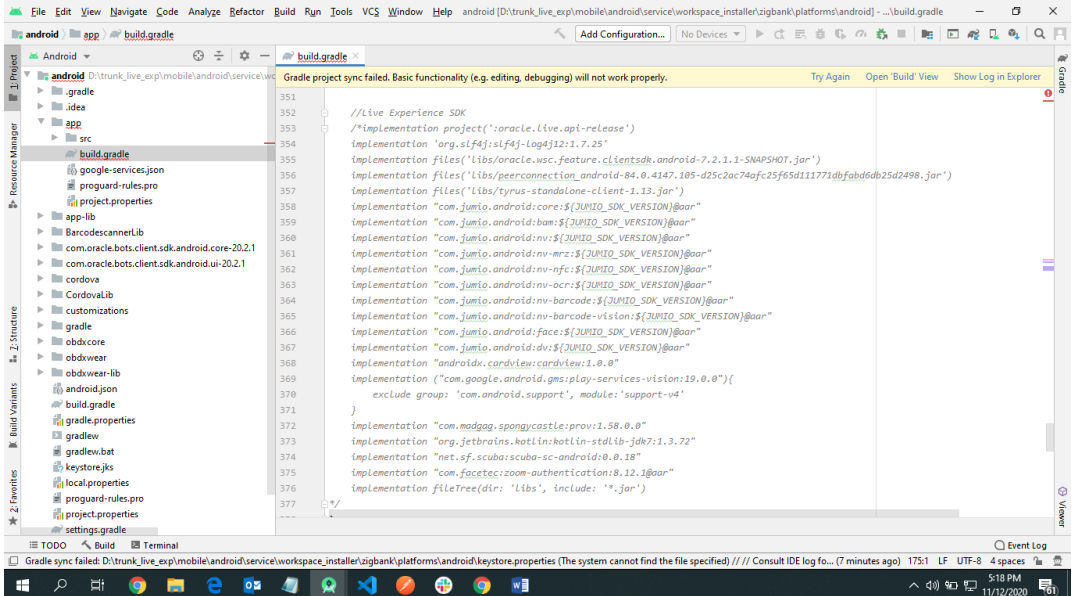

6. Un-comment the gradle maven files for Live Experience from zigbank\platforms\android\ build.gradle

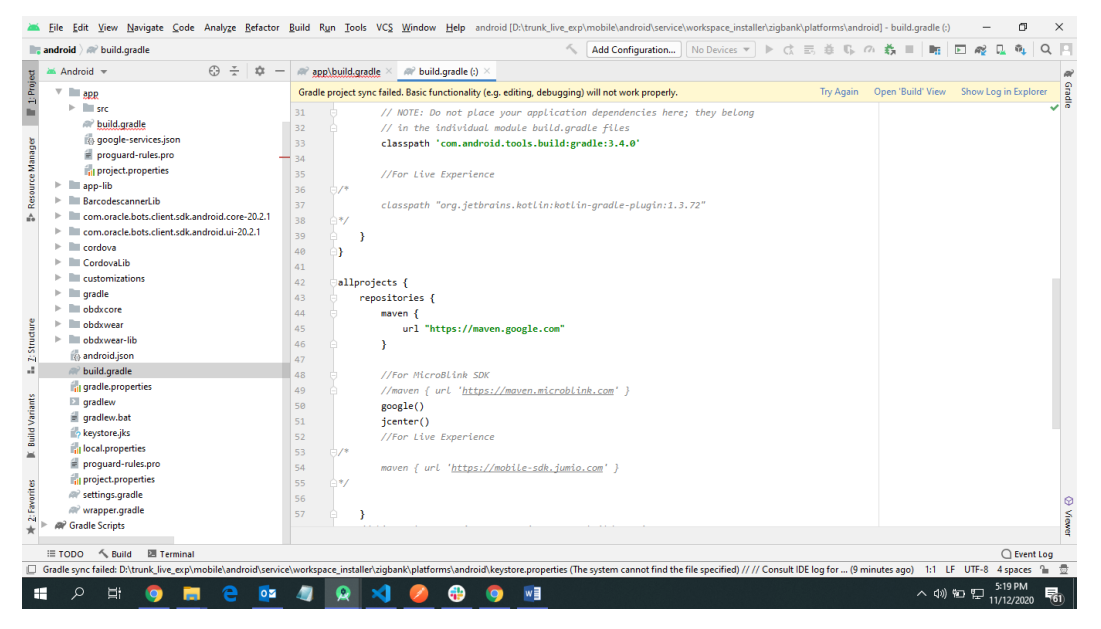

7. Add LiveExperienceActivtiy.java folder from AppExtensions\live experience\ at zigbank\platforms\android\app\src\main\java\com\ofss\digx\mobile\android

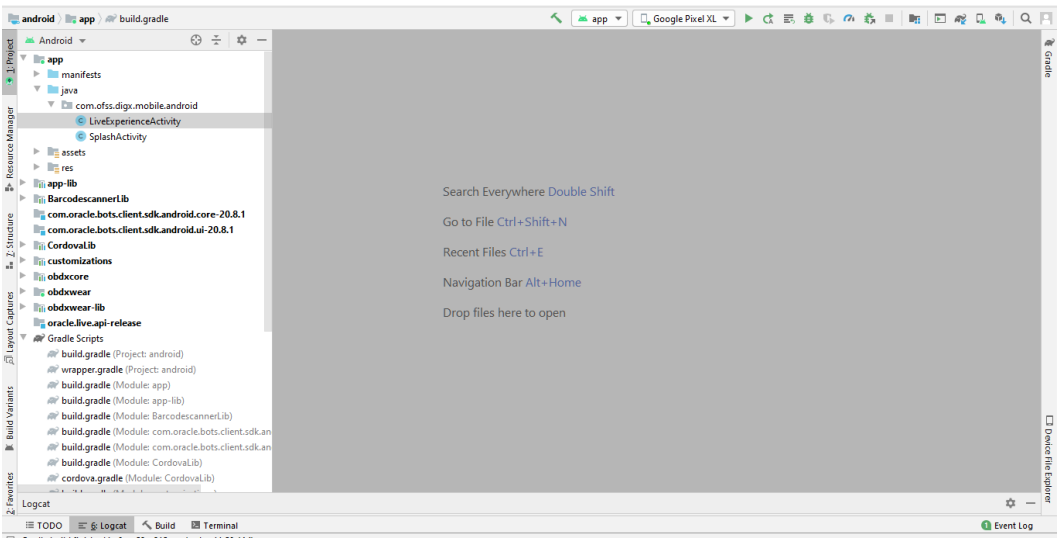

- 8. Add libs folder at zigbank\platforms\android\app and copy below jars from downloaded sdk folder in it.
	- i) oracle.wsc.feature.clientsdk.android-7.2.1.1-SNAPSHOT.jar
	- ii) peerconnection\_android-84.0.4147.105-25c2ac74afc25f65d111771dbfabd6db25d2498.jar
	- iii) tyrus-standalone-client-1.13.jar

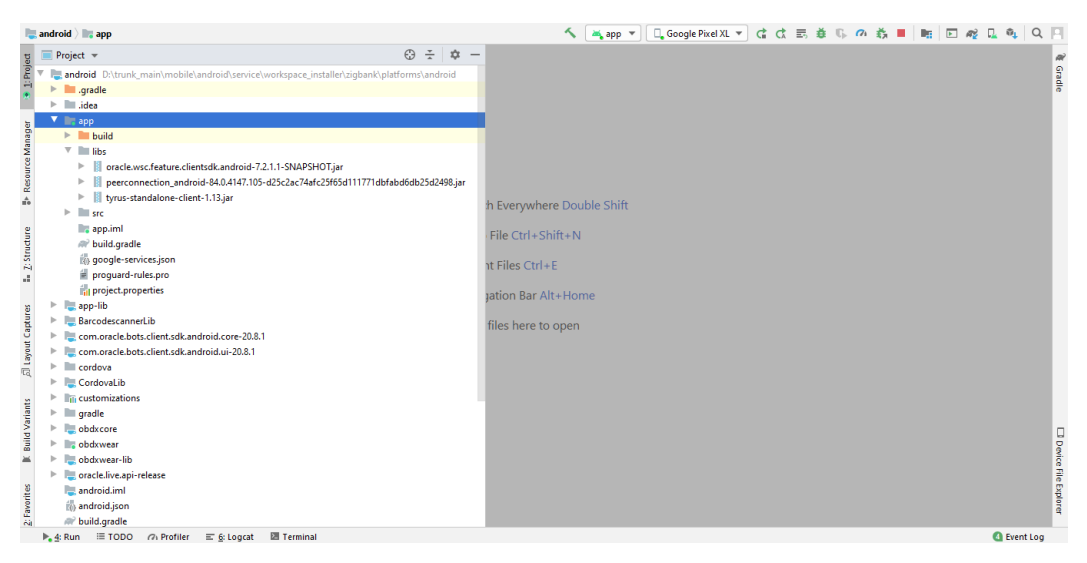

9. Un-comment LiveExperienceActivity and NetverifyActivity from zigbank\platforms\android\app\src\main\AndroidManifest.xml

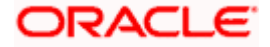

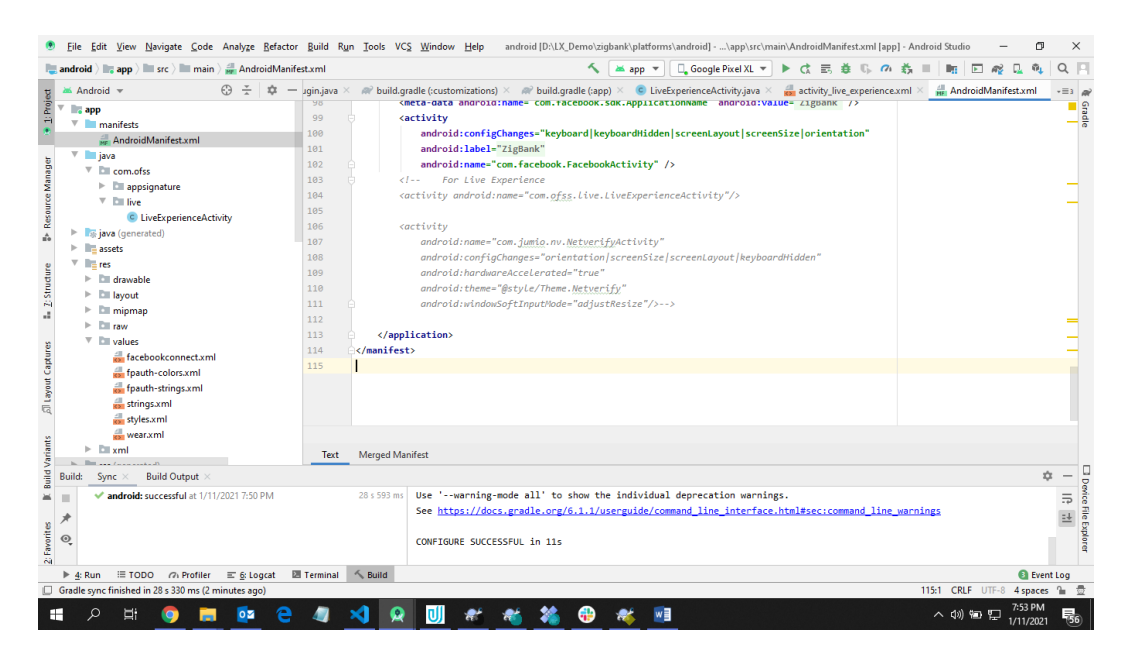

**[Home](file:///D:/Work/21.1/SVN%20Docs/OBDX/Tech_docs/Oracle%20Banking%20Digital%20Experience%20Mobile%20Application%20Builder-Android.docx%23toc)**

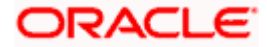

# **9. Adding Custom Cordova Plugin**

#### <span id="page-53-0"></span>**Step 1 -**

Create java folder and add yout package under app(zigbank\platforms\android\app)

Create java file under your package which will extends CordovaPlugin

Override execute method with JsonArray as a parameter

Retrive jsonobject from JsonArray and get the data which passed from js file

Example:

public class GetDirectionMapPlugin extends CordovaPlugin {

@Override

public boolean execute(String action, JSONArray args, CallbackContext callbackContext)

throws JSONException {

try{

JSONObject object = args.getJSONObject(0);

String yourKey = object.getString("your\_key");

}catch (Exception e){

```
 Log.e(TAG,e.getMessage());
```
}

return true;

 } }

### **Step 2 –**

Create plugin file under plugins folder of

 www(zigbank\platforms\android\service\workspace\app\src\main\assets\www\plugins) Example:

 cordova.define("cordova-plugin-getdirection", function(require, exports, module) { var exec = cordova.require('cordova/exec');

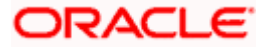

```
 exports.navigate = function(args, successCallback, errorCallback) {
```
cordova.exec(successCallback, errorCallback, "GetDirectionMapPlugin", "direction",

```
 [args]);
```

```
 };
```

```
 });
```
cordova-plugin-getdirection.getDirectionPlugin -> user defined id from

cordova\_plugin.js(zigbank\platforms\android\service\workspace\app\src\main\assets\ww

w\cordova\_plugin.js)

GetDirectionMapPlugin-> name of java plugin class

direction -> action

navigate -> this can be use in js file to this function

#### **Step 3 –**

Make entry of plugin in

cordova\_plugin.js(zigbank\platforms\android\service\workspace\zigbank\platforms\android\app\sr

```
 c\main\assets\www) as below ->
```
Example:

{

"id": "cordova-plugin-getdirection.getDirectionPlugin", -> user defined id

"file": "plugins/cordova-plugin-getdirection/www/mapgetdirection.js", -> path of plugin js

file

"pluginId": "cordova-plugin-getdirection",

"clobbers": [

"window.getDirection" -> this can be used in js file to call plugin

```
]
```
}

**Step 4 -**

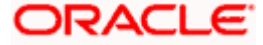

Make entry of java plugin class in

config.xml(zigbank\platforms\android\service\workspace\zigbank\platforms\android\app\src\main\r

es\xml) file of app as below -

Example:

```
<feature name="GetDirectionMapPlugin">
```
<param name="android-package" value="Your\_Plugin\_Java\_Class\_Path" />

</feature>

GetDirectionMapPlugin -> Name of java plugin class

#### **Step 5 -**

Plugin calling in js file ->

#### Example:

window.getDirection.navigate({

originLatLng: origin,

destinationLatLng: location

### })

window.getDirection -> clobber define in the cordova\_plugin.js file

navigate -> name of the function defined in plugin js file

**[Home](file:///D:/Work/20.1.0.3/New%20folder/Oracle%20Banking%20Digital%20Experience%20Mobile%20Application%20Builder-Android.docx%23toc)**

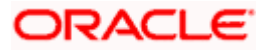

# **10. ODA Chatbot Inclusion**

<span id="page-56-0"></span>To enable ODA Chatbot services in the mobile app, the following changes needs to be made:

1. Copy ODAPlugin.java from workspace\_installer/AppExtension/oda to workspace\_installer/zigbank/platforms/android/app/src/main/java/com/ofss/digx/mobile/androi d/plugins/

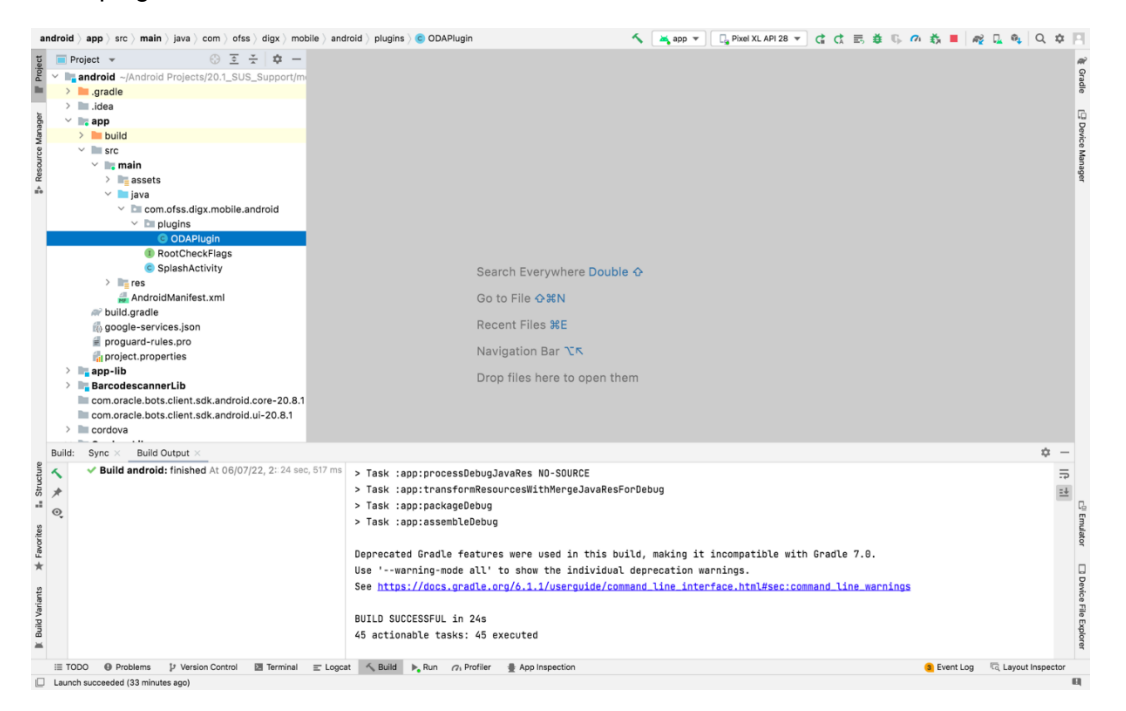

#### 2. Download ODA Android sdk from below link-

<https://www.oracle.com/downloads/cloud/amce-downloads.html>

- 3. Add libs folder at zigbank\platforms\android\app and copy below files from downloaded sdk folder in it.
	- a. com.oracle.bots.client.sdk.android.core-xx.aar
	- b. com.oracle.bots.client.sdk.android.ui-22.04.aar

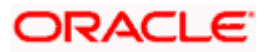

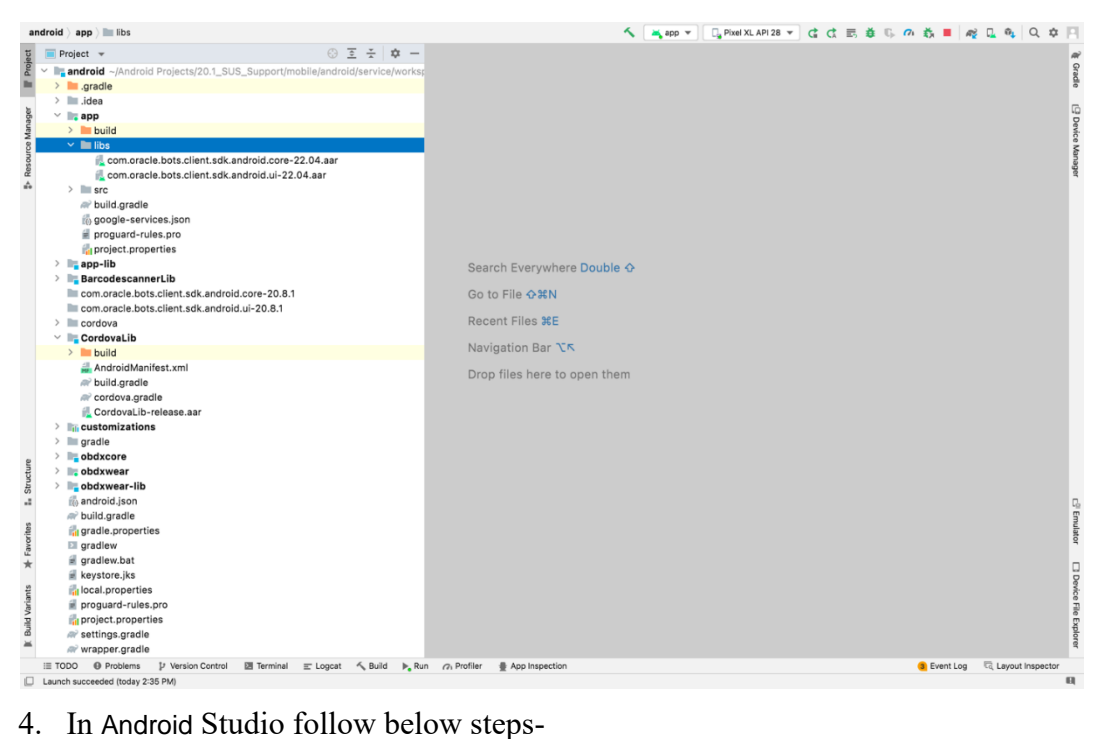

File -> Project Structure -> Dependencies

5. Click on "+" icon and select JR/AAR Dependency and select app module and click Ok.

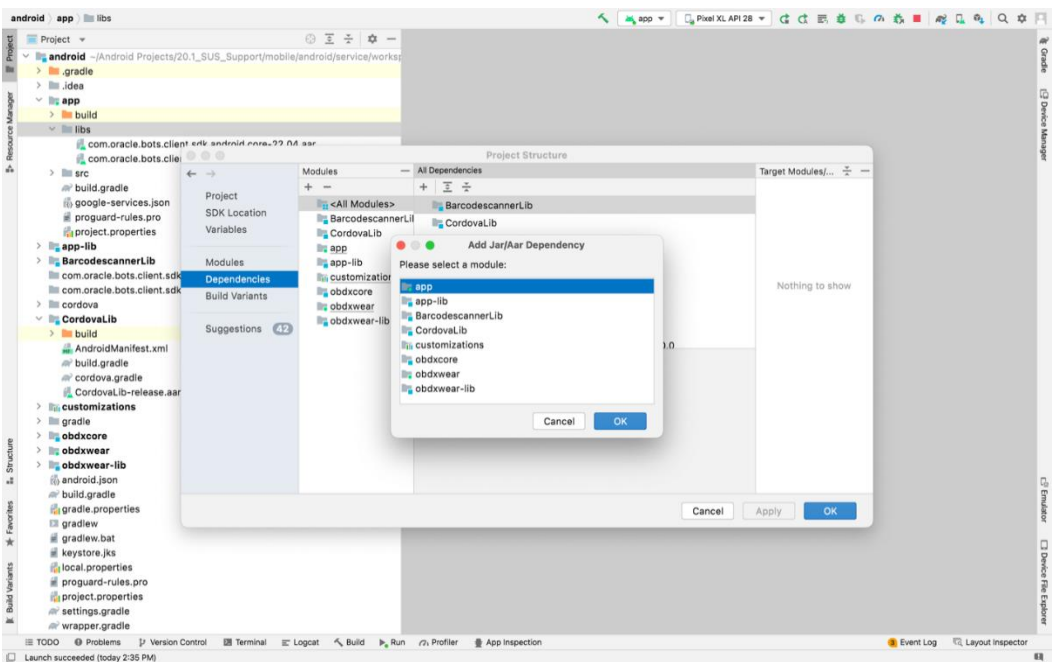

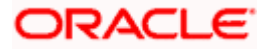

6. Add both .aar file paths from step3. Then click Apply and Ok.

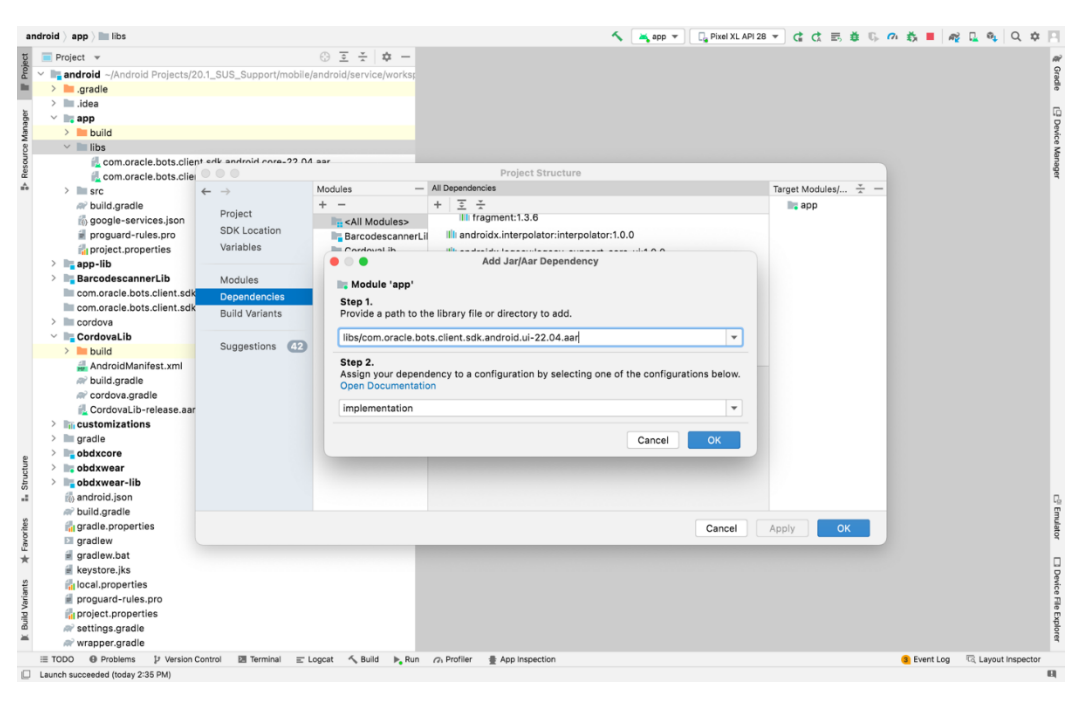

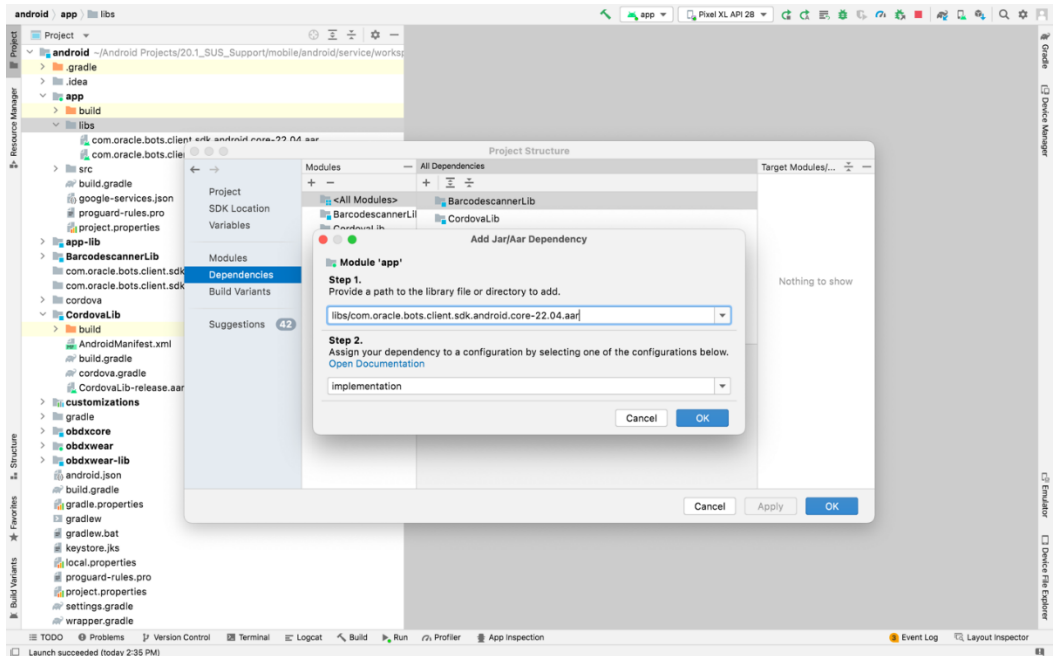

7. Add Chatbot ID and Chatbot URL in app.properties.xml(zigbank\platforms\android\customizations\src\main\res\values)

<string name="CHATBOT\_ID">@@CHATBOT\_ID</string>

<string name="CHATBOT\_URL">@@CHATBOT\_URL</string>

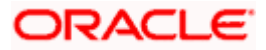

## **11. Live Experience Integration**

<span id="page-59-0"></span>1. Download live experience android sdk from below download link.

https://www.oracle.com/downloads/cloud/oracle-live-experience-downloads.html

- 2. Add libs folder at zigbank\platforms\android\app and copy below jars from downloaded sdk folder in it.
	- oracle.wsc.feature.clientsdk.android-7.2.1.1-SNAPSHOT.jar
	- peerconnection\_android-84.0.4147.105- 25c2ac74afc25f65d111771dbfabd6db25d2498.jar
	- tyrus-standalone-client-1.13.jar
	- oracle.live.api-release.aar

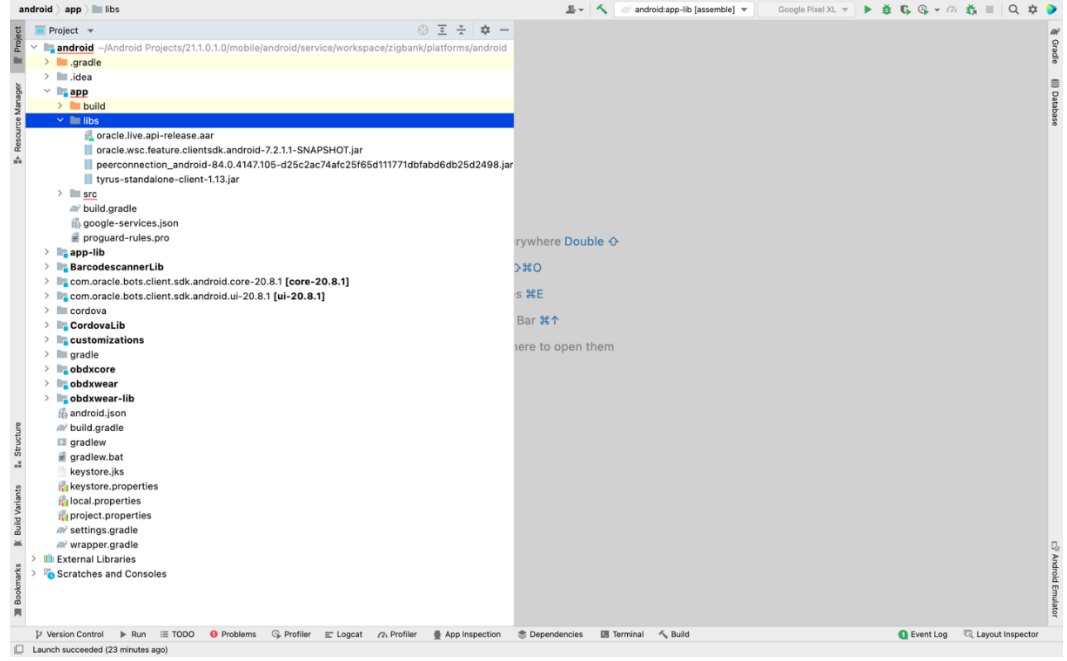

3. Add Live Experience Client ID and Cloud Address in below two properties under

app.properties.xml(zigbank\platforms\android\customizations\src\main\res\values)

<string name="LX\_CLIENT\_ID">@@CLIENT\_ID</string>

<string name="LX\_ADDRESS">@@ADDRESS</string>

Note: Add LX\_ADDRESS without https://

For example. If the LX\_ADDRESS is https://live.oraclecloud.com then add only live.oraclecloud.com.

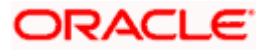

4. Un-comment the Live Experience SDK's from zigbank\platforms\android\app\build.gradle.

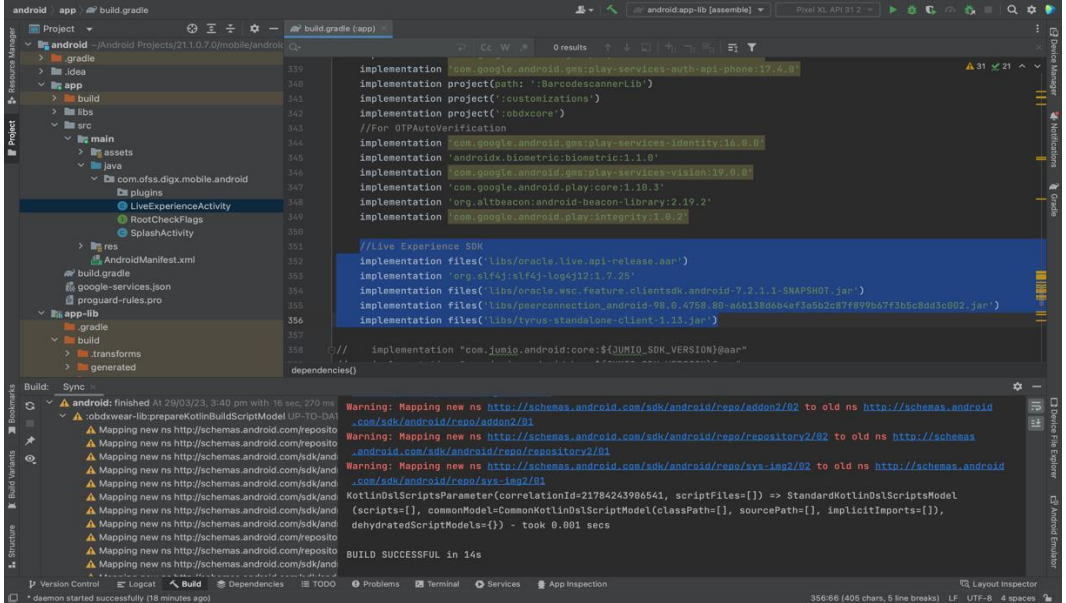

5. Add LiveExperienceActivtiy.java folder from AppExtensions\live experience\ at zigbank\platforms\android\app\src\main\java\com\ofss\digx\mobile\android

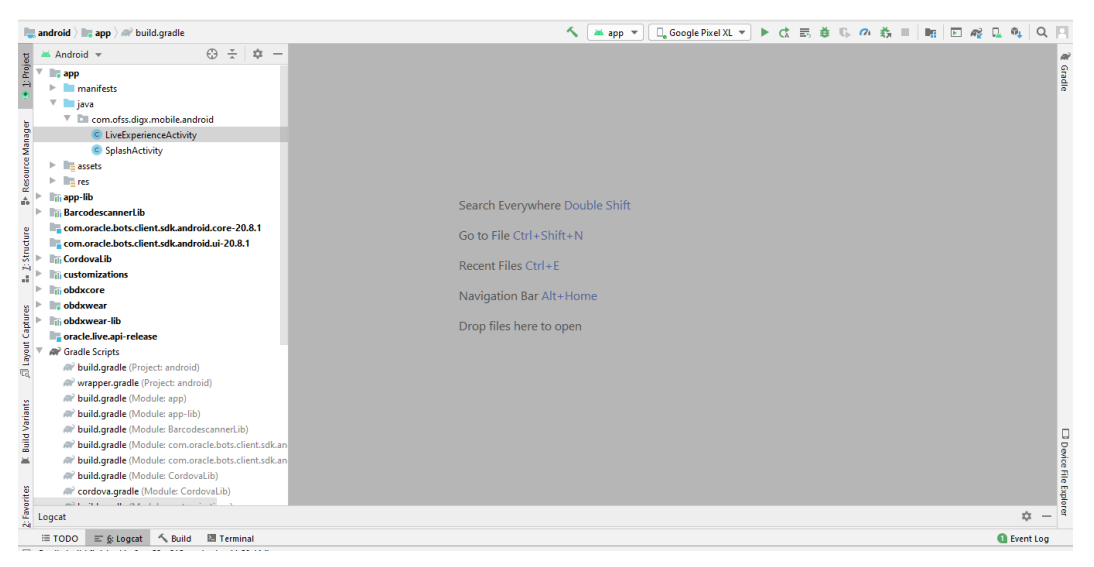

6. Un-comment LiveExperienceActivity from

zigbank\platforms\android\app\src\main\AndroidManifest.xml

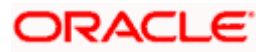

# **12. Push Notification 2FA configuration**

<span id="page-61-0"></span>If Push notification 2fa is enabled at bank side for any transaction then, the screen displays message to wait for the push notification to accept/reject the transaction authentication. The message as well contains a timer of 5 minutes displayed on the UI. This value is set in the UI code. If bank needs to change this value, bank needs to update the value in UI code:

**File path**: channel/metadata/user-components/push-out-of-band/push-out-of-band/hook.js

**Code to be changed:** const mins = <<value>>;

Update the value to what bank needs to set it. This value is in minutes.

So, ideally 5 minutes (existing value in base UI code) is an ideal time. Any changes made in this value should satisfy below pre-condition.

- 1. There is an OTP expiration time set in "digx\_fw\_config\_ALL\_b" table.
- 2. Also, there is business policy check set to 10 minutes for validation of the generated 2fa token. Bank can write their own business policy where they can modify the 10 minutes time.

So, the time in UI code should not exceed 10 minutes and OTP expiration time in "digx\_fw\_config\_ALL\_b" table.

**Home**

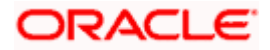